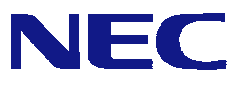

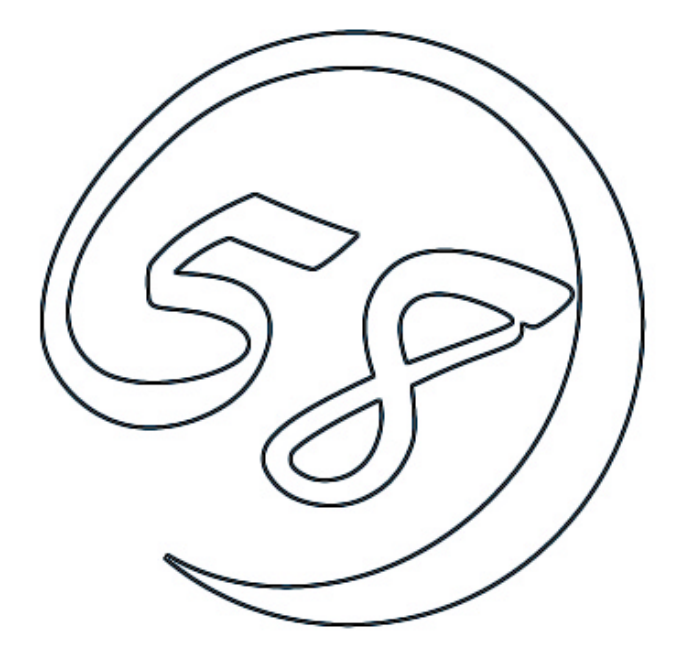

# NEC Express5800 Power Console Plus**™**

 $2001$   $7$   $1$ ONL-067aN-COMMON-019-99-0107

AMI Express 5800 Power Console Plus™ *Windows* Undows Windows Windows

Power Console Plus™

Microsoft Windows MS-DOS Microsoft Corporation

AMI MegaRAID<sup>®</sup> WebBIOS™ Power Console Plus™ American Megatrends Inc

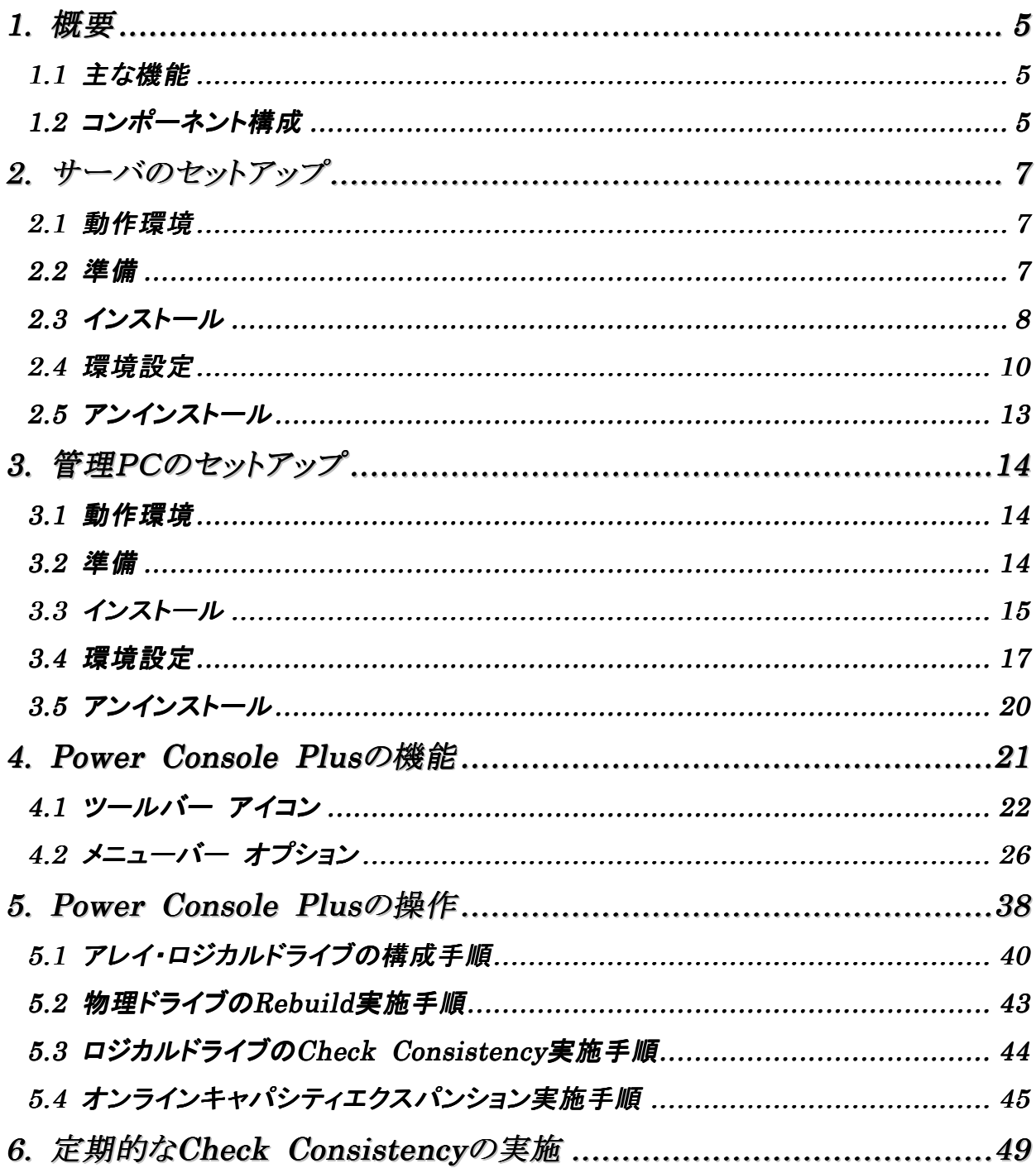

# <span id="page-3-0"></span>*1.* 概要

# *1.1* 主な機能

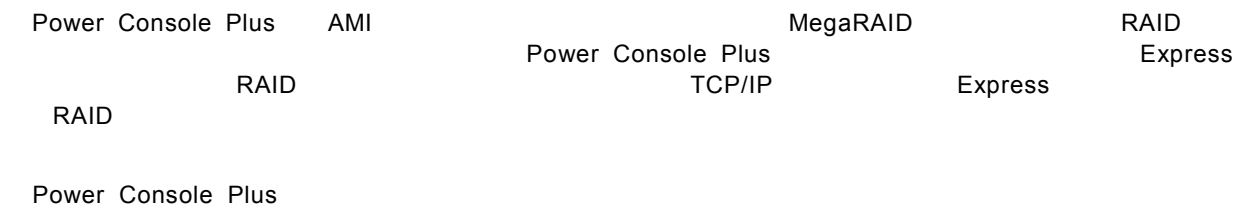

Wizard

RAID Level

SAF-TE

Write/Read/Cache

 $\overline{I}$ 

SCSI

# *1.2* コンポーネント構成

Power Console Plus

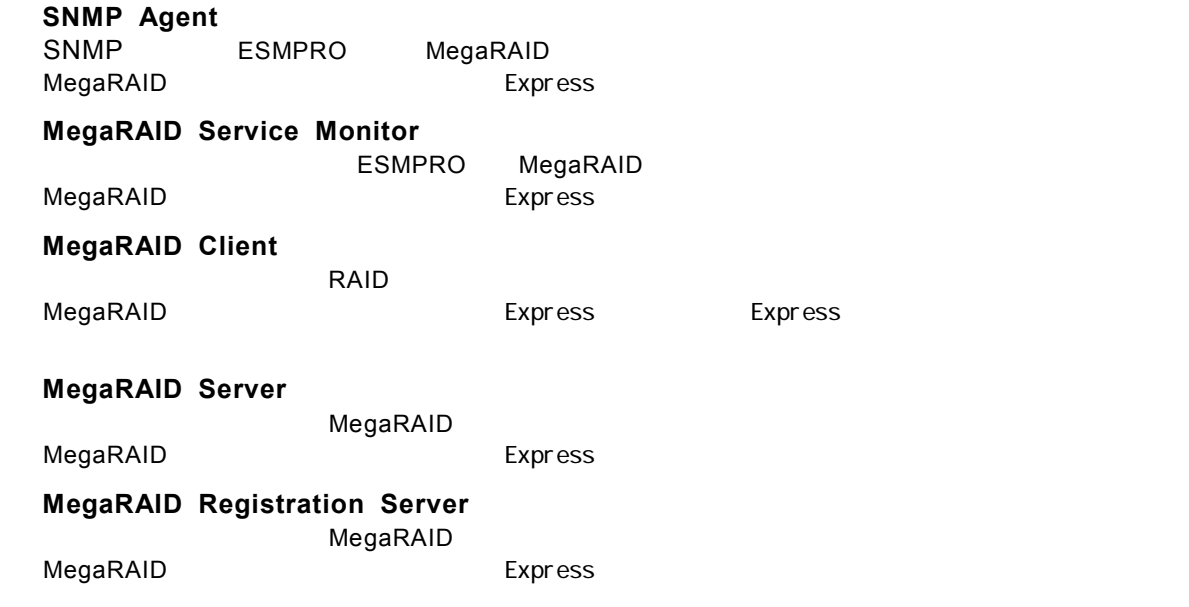

Power Console Plus

MegaRAID Express SNMP Agent, MegaRAID Service Monitor, MegaRAID Client, MegaRAID Server

TCP/IP MegaRAID Client Windows NT Server Version 4.0 Terminal Server Edition Terminal Server Server Power Console Plus PC インストールでは、インストールのPC アクセストールのPC アクセストールして PC Terminal Server, Terminal Server Theory Repression of WBT

<u>・ 管理サーバ トールする。</u>

PC Power Console Plus

ネットワーク(TCP/IP)で接続されたサーバすべてを管理するコンピュータ。

MegaRAID Registration Server

<span id="page-5-0"></span>*2.* サーバのセットアップ

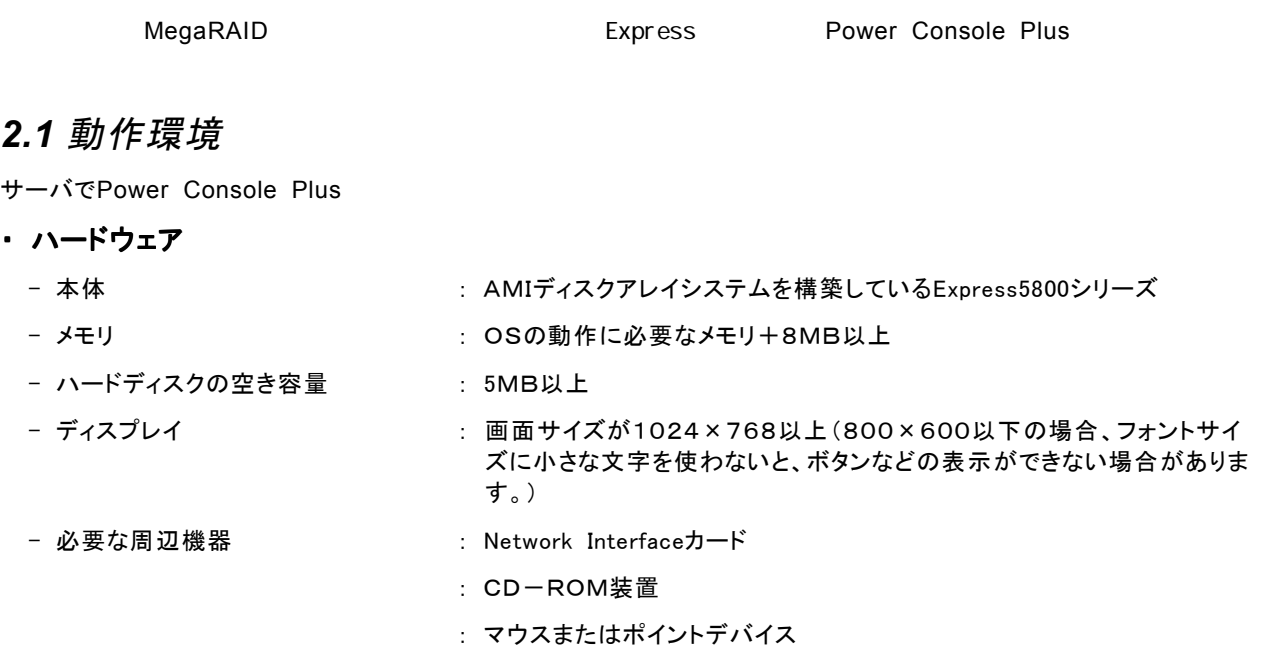

### ・ ソフトウェア

- Microsoft Windows NT Version 4.0 (Windows NT Version 4.0 Service Pack 5以降 + Internet Explorer 4.01 Service Pack 2以降)
- Microsoft Windows 2000

ESMPROと連携させるときは、以上のうちのいずれかのOSがインストールされていることに加え、次のソフトウェアが 必要です。

- ESMPRO/ServerManager Version 3.8以降(ESMPRO/ServerManagerのツールメニューからPower Console Plusを起動することができます)
- ESMPRO/ServerAgent Version 3.8以降(ESMPROを使ってMegaRAIDコントラント監視ができます)

# *2.2* 準備

MegaRAID が取り付けられていること。

MegaRAID ドライバが組み込まれていること。

・ Windows の SNMP サービスが組み込まれていること。

・ Windows の TCP/IP の設定が終了していること。

・ システムのアップデートが終了していること。

Windows Installer(注)が組み込まれていること。(Microsoft Windows NT Version 4.0 の場合)

・ Administrators グループでログオンされていること。

・ インストール時は Power Console Plus がアンインストールされていること(既にインストール済みの場合)。 また、ESMPRO 通報連携設定が解除されていること(ESMPRO 通報連携を設定していた場合)。

(注) Windows Installer の組み込みは、 Microsoft Windows NT Version 4.0 の場合、本体添付の 「EXPRESSBUILDER」と書かれたCD-ROM内のフォルダ「¥ESMPRO¥I386¥PCON¥AMI」 にあるファイル 「INSTMSIW.EXE」 を実行して組み込みます。

# <span id="page-6-0"></span>*2.3* インストール

**Power Console Plus** 

- 1)装置本体の電源をONにして、Windows 2000/NTを起動する。
- 2)添付の「EXPRESSBUILDER」と書かれたCD-ROMをドライブにセットする。
- 3) [ソフトウェアのセットアップ] **–** [ESMPRO]をクリックする。

ESMPROマスターコントロールメニューが表示されます。

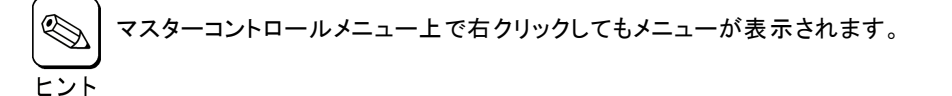

#### 4) [関連ユーティリティメニューへ]をクリックする。

関連ユーティリティメニュー]ダイアログボックスが表示されます。

#### 5)**[**Power Console Plus]をクリックする

[セットアップオプションの選択]の画面が表示されます。

6) [インストール[コンポーネント:サーバ ]]を選び、[次 へ]ボタンをクリックする。

[インストール先ディレクトリの指定]の画面が表示さ れます。

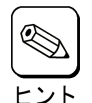

インストールするサーバを管理サーバにもした い場合は、[コンポーネント: サーバ + 管理サー バ ]]を選び、[次へ]ボタンをクリックします。

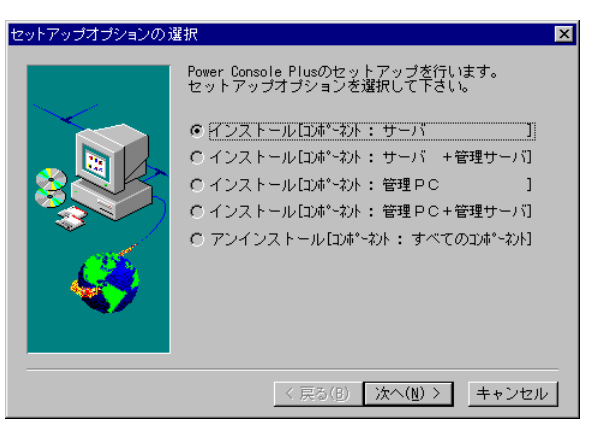

## 7) Power Console Plusのインストール先ディレクト リを指定して、[次へ]ボタンをクリックする。

[パスワードの指定]の画面が表示されます。

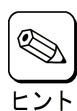

インストール先ディレクトリを変更する場合は、 [参照]ボタンをクリックしてディレクトリを指定し ます。

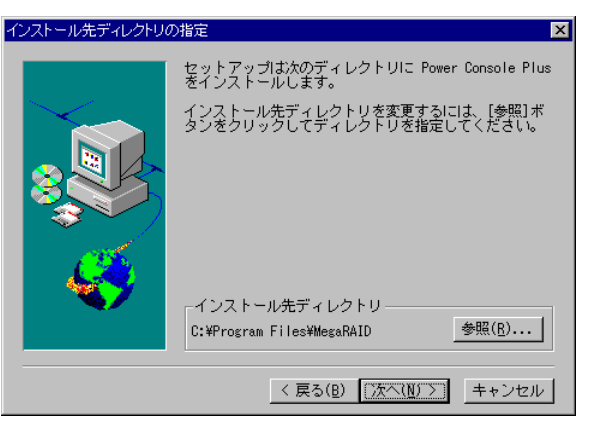

8

8) Power Console Plusでフルアクセスを許可する ためのパスワードを入力して、[次へ]ボタンをク リックする。

インストールが開始され、セットアップの自動実行が 終了すると[セットアップの完了]の画面が表示されま す。

9) [はい、直ちにコンピュータを再起動します。]を

選び、[終了]ボタンをクリックする。

システムが再起動されます。

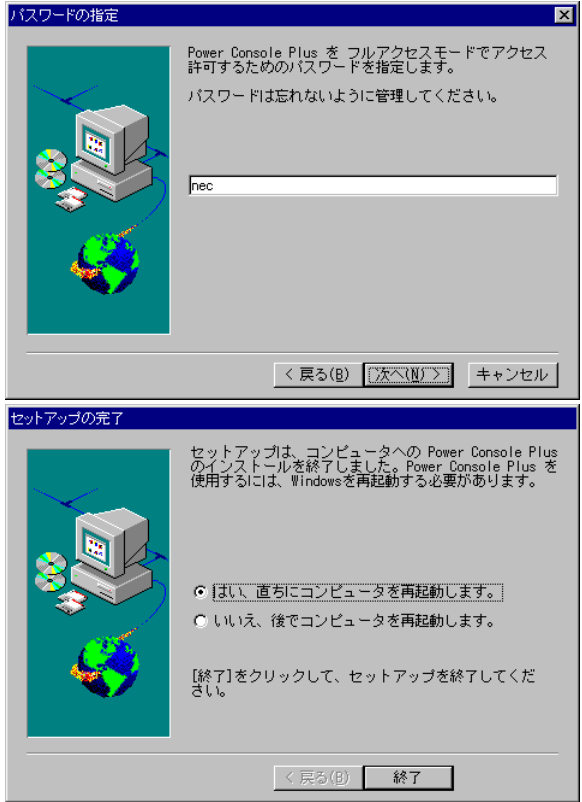

# <span id="page-8-0"></span>*2.4* 環境設定

 $\overline{\mathcal{O}}$ 

 $\overline{4}$ 

NEC1<br>NEC2<br>NEC3

# **HOSTS**

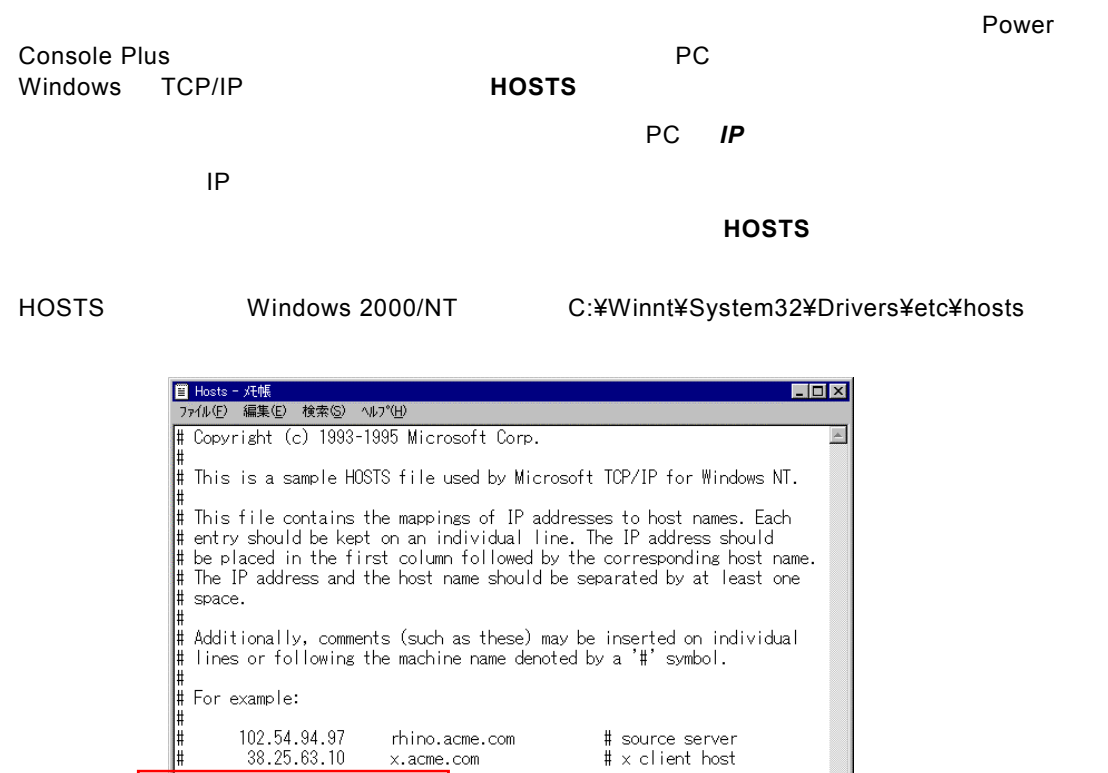

 $\frac{1}{\sqrt{2}}$ 

## ■ REGSERV.DAT

Power Console Plus **REGSERV.DAT** 

**Power Console Plus** 

Þ

localhost

### **REGSERV.DAT**

**REGSERV.DAT** Windows 2000/NT C:¥Winnt¥System32¥ Drivers¥etc¥ reaserv.dat <mark>■ Regserv.dat - 妊帳</mark><br>- ファイル(<u>F</u>) - 編集(E) - 検索(S) - ヘルプ(H)  $L$ olxi PLEASE READ THIS INFORMATION CAREFULLY! # This file MUST contain the name of the Registration server.<br># The HOSTS file must contain the RAID server name(s) and their<br># associated TCP/IP address. The Registration server name should<br># correspond to a name in the H and press enter. NEC1  $\blacksquare$ 

### **ESMPRO/ServerManager**

ESMPRO/ServerManager Ver.3.8 Power Console Plus **NegaRAID Client** ESMPRO

EXPRESSBUILDER CD-ROM *¥ESMPRO¥I386¥PCON* にある ESMPRO メニュー連携設定ツール *PCPESMSM.EXE* により行

ESMPRO **PCPESMSM.EXE** 

Power Console Plus

ESMPRO スタート」→「プログラム」ということについて、「プログラム」ということに作成された Power

注意事項

Console Plus MegaRAID Client

メニュー項目「MegaRAID Client」を移動したり名前を変更した場合、ESMPRO メニュー連携  $ESMPRO$ 

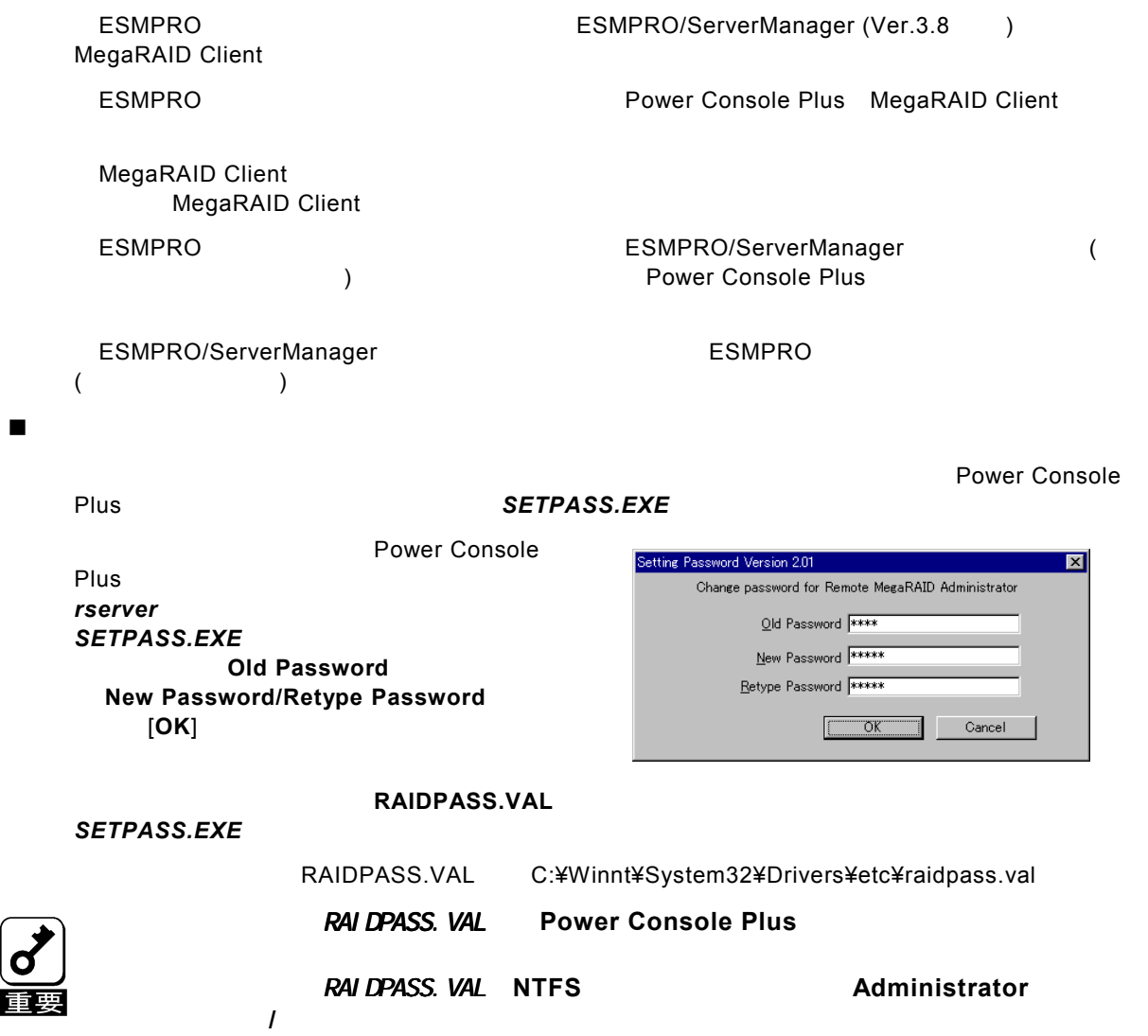

# <span id="page-11-0"></span>*2.5* アンインストール

**Power Console Plus** 

- 1)装置本体の電源をONにして、Windows 2000/NTを起動する。
- 2)添付の「EXPRESSBUILDER」と書かれたCD-ROMをドライブにセットする。

マスターコントロールメニューが表示されます。

3) [ソフトウェアのセットアップ] **–** [ESMPRO]をクリックする。

ESMPROマスターコントロールメニューが表示されます。

マスターコントロールメニュー上で右クリックしてもメニューが表示されます。 ヒント

4) [関連ユーティリティメニューへ]をクリックする。

### 5) [Power Console Plus]をクリックする。

[セットアップオプションの選択]の画面が表示されます。

6) 「アンインストール[コンポーネント:すべてのコンポーネ ント]]を選び、[次へ]ボタンをクリックする。

アンインストールが開始され、セットアップの自動実 行が終了すると[セットアップの完了]の画面が表示さ れます。

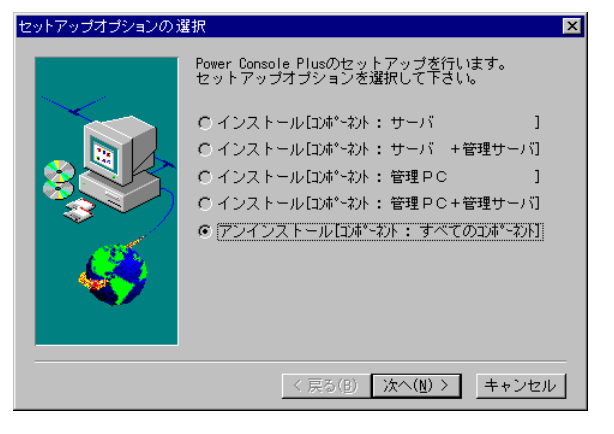

# 7) [はい、直ちにコンピュータを再起動します。]を 選び、[終了]ボタンをクリックする。

システムが再起動されます。

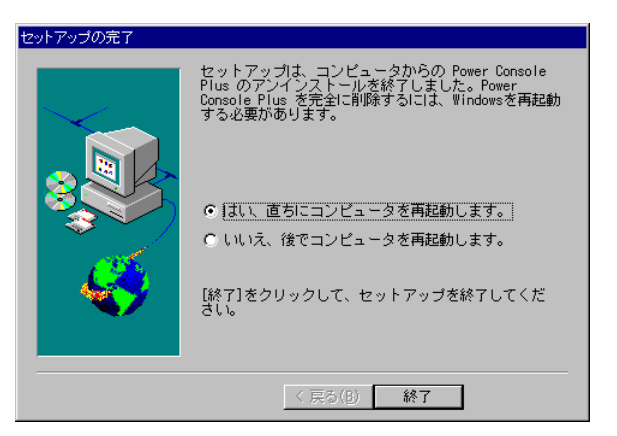

<span id="page-12-0"></span>*3.* 管理PCのセットアップ

TCP/IP
TCP/IP
TCP/IP
TCP/IP
State of the Superintent Service Plus

# *3.1* 動作環境

管理PCでPower Console Plus

- ・ ハードウェア
	- 本体 : Express5800シリーズ : PC98-NXシリーズ : PC/AT互換機(Intel Pentiumまたはそれ以上のCPU搭載のこと) - メモリ : OSの動作に必要なメモリ+8MB以上 - ハードディスクの空き容量 : 5MB以上 - 表示装置 : アンチンの はつについて - 画面サイズが1024×768以上 (800×600以下の場合、フォントサイ ズに小さな文字を使わないと、ボタンなどの表示ができない場合がありま す。)
	- 必要な周辺機器 オンディング interfaceカード
		- : CD-ROM装置
		- : マウスまたはポイントデバイス

#### ・ ソフトウェア

- Microsoft Windows NT Version 4.0 (Windows NT Version 4.0 Service Pack 5以降 + Internet Explorer 4.01 Service Pack 2以降)
- Microsoft Windows 95/98/Me (Internet Explorer 4.01 Service Pack 2以降)
- Microsoft Windows 2000

ESMPROと連携させるときは、以上のうちのいずれかのOSがインストールされていることに加え、次のソフトウェアが 必要です。

- ESMPRO/ServerManager Version 3.8以降(ESMPRO/ServerManagerのツールメニューからPower Console Plusを起動することができます)

# *3.2* 準備

・ Windows の TCP/IP の設定が終了していること。

・ システムのアップデートが終了していること。(Express をご使用の場合)

・ Windows Installer(注)が組み込まれていること。(Microsoft Windows 2000 以外の場合)

Administrators グループでログオンされていること。(Windows NT/2000の場合)

・ インストール時は Power Console Plus がアンインストールされていること(既にインストール済みの場合)。

(注) Windows Installerの組み込みは、 Microsoft Windows NT Version 4.0の場合、本体装置添付の 「EXPRESSBUILDER」と印刷されたCD-ROM内のフォルダ¥ESMPRO¥I386¥PCON¥AMI にあるファイル INSTMSIW.EXE を実行して組み込みます。Microsoft Windows 95/98/Meの場合、同様にINSTMSIA.EXE を実行し組み込みます。

# <span id="page-13-0"></span>*3.3* インストール

**Power Console Plus** 

- 1)装置本体の電源をONにして、Windowsを起動する。
- 2)本体添付の「EXPRESSBUILDER」と書かれたCD-ROMをドライブにセットする。 マスターコントロールメニューが表示されます。

#### 3) [ソフトウェアのセットアップ] **–** {ESMPRO} {ESMPRO}をクリックする。

ESMPROマスターコントロールメニューが表示されます。

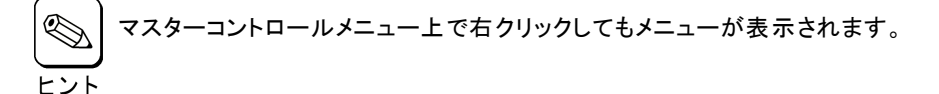

#### 4) [関連ユーティリティメニューへ]をクリックする。

[関連ユーティリティメニュー]ダイアログボックスが表示されます。

5) [Power Console Plus]をクリックする。

[セットアップオプションの選択]の画面が表示されます。

6) [インストール[コンポーネント:管理PC ]]を選び、 [次へ]ボタンをクリックする。

[インストール先ディレクトリの指定]の画面が表示さ れます。

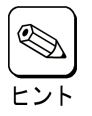

インストールする管理 PC を管理サーバにもし たい場合は、[コンポーネント:サーバ + 管理 サーバ ]]を選び、[次へ]ボタンをクリックしま す。

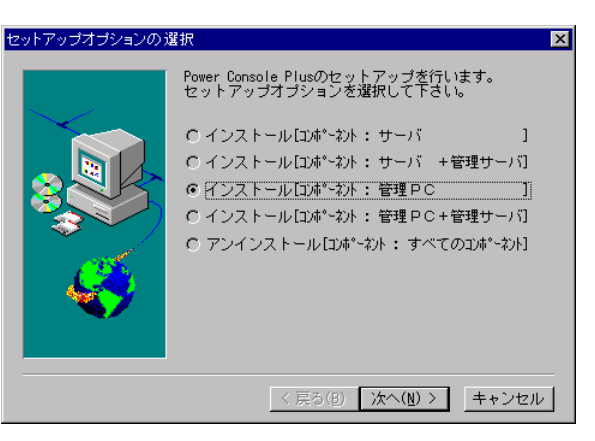

## 7) Power Console Plusのインストール先ディレクト リを指定して、[次へ]ボタンをクリックする。

インストールが開始され、セットアップの自動実行が 終了すると[セットアップの完了]の画面が表示されま す。

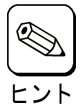

インストール先ディレクトリを変更する場合は、 [参照]ボタンをクリックしてディレクトリを指定 します。

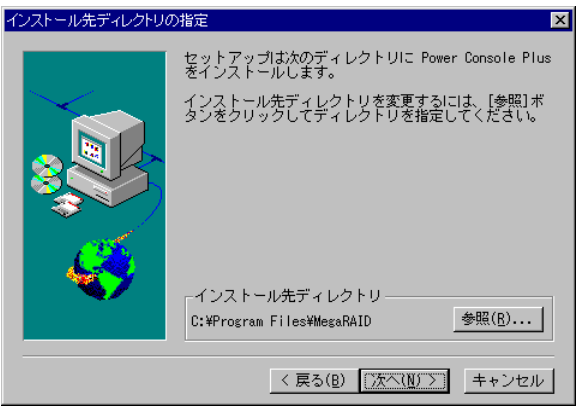

8) [終了]ボタンをクリックする。

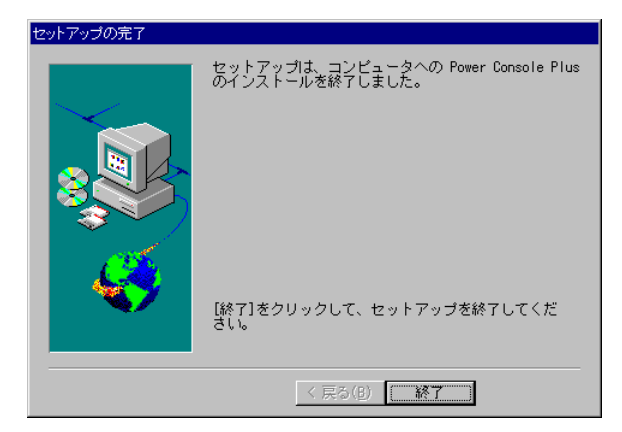

※ 各画面は、**Windows2000/NT**へのインストール時のものです。

# <span id="page-15-0"></span>*3.4* 環境設定

 $\overline{\mathcal{O}}$ 

**HOSTS** 

Power Console Plus PC<br>
Windows TCP/IP
BRITS
PC Windows TCP/IP PC *IP* the state of the state of the state of the state of the state of the state of the state of the state of the state of the state of the state of the state of the state of the state of the state of the state of the state of t この項目はメモ帳などのテキストエディタで **HOSTS** ファイルに追加します。追加した行の HOSTS Windows 2000/NT C:¥Winnt¥System32¥Drivers¥etc¥hosts<br>Windows95/98/Me C:¥Winnt¥hosts Windows95/98/Me

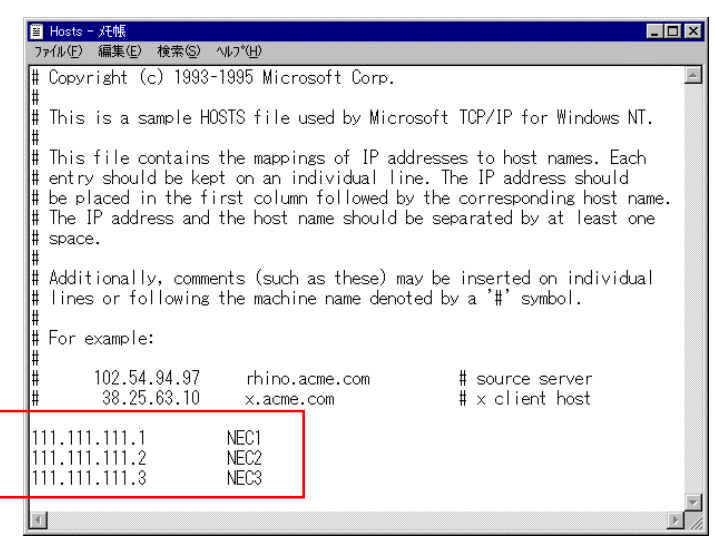

## ■ REGSERV.DAT

Power Console Plus **REGSERV.DAT** 

Power Console Plus

**localhost** 

### **REGSERV.DAT**

REGSERV.DAT Windows2000/NT C:¥winnt¥System32¥Drivers¥etc¥ regserv.dat Windows95/98/Me C:¥windows¥System32¥Drivers¥etc¥regserv.dat

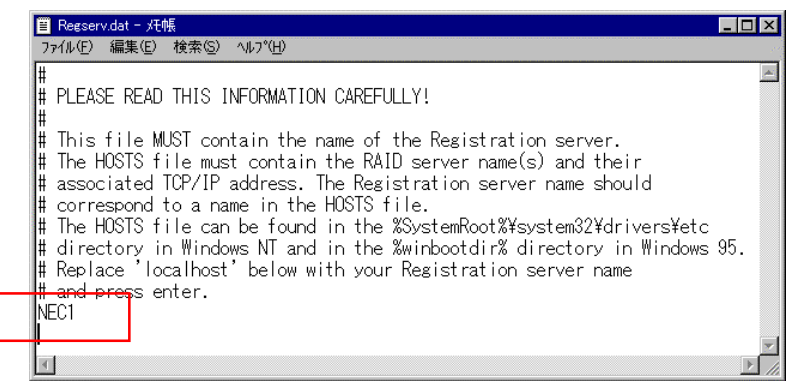

# **ESMPRO/ServerManager**

ESMPRO/ServerManager Ver.3.8<br>Power Console Plus ESMPRO

*¥ESMPRO¥I386¥PCON* にある ESMPRO メニュー連携設定ツール *PCPESMSM.EXE* により行

MegaRAID Client

EXPRESSBUILDER<br>
IN ESMPRO CD-ROM *PCPESMSM.EXE* 

ESMPRO **PCPESMSM.EXE** 

Power Console Plus

ESMPRO スタート」→「プログラム」ということについて、「プログラム」ということに作成された Power

Console Plus MegaRAID Client

メニュー項目「MegaRAID Client」を移動したり名前を変更した場合、ESMPRO メニュー連携  $ESMPRO$ 

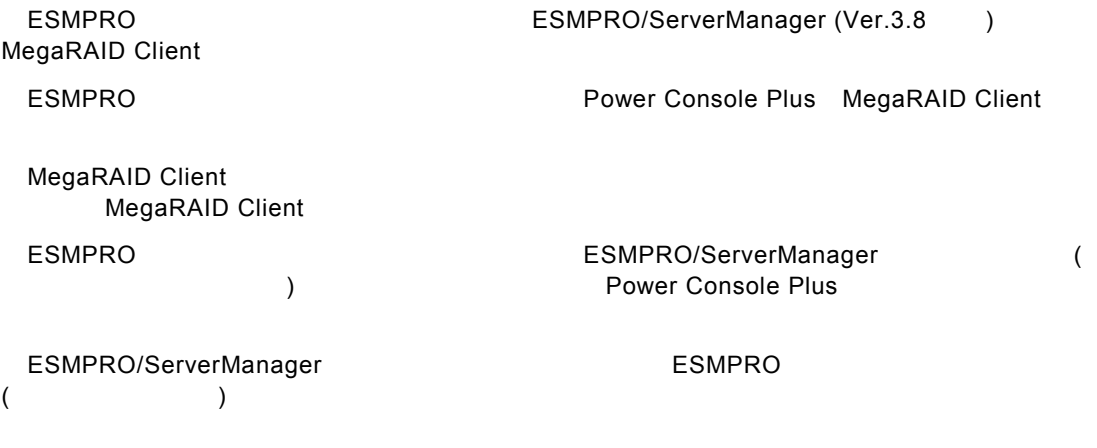

# <span id="page-18-0"></span>*3.5* アンインストール

**Power Console Plus** 

- 1)装置本体の電源をONにして、Windows を起動する。
- 2)本体添付の「EXPRESSBUILDER」と印刷されたCD-ROMをドライブにセットする。

マスターコントロールメニューが表示されます。

3) [ソフトウェアのセットアップ] **–** [ESMPRO] [ESMPRO]

ESMPROマスターコンロトールメニューが表示されます。

4) [関連ユーティリティメニューへ]をクリックする。

[関連ユーティリティメニュー]ダイアログボックスが表示されます。

#### 5) [Power Console Plus]をクリックする。

[セットアップオプションの選択]の画面が表示されます。

## 6) [アンインストール[コンポーネント:すべてのコンポーネ ント]]を選び、[次へ]ボタンをクリックする。

アンインストールが開始され、セットアップの自動実 行が終了すると[セットアップの完了]の画面が表示さ れます。

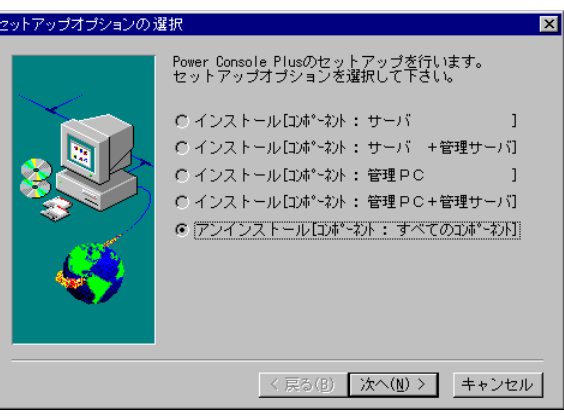

# 7) [終了]ボタンをクリックする。

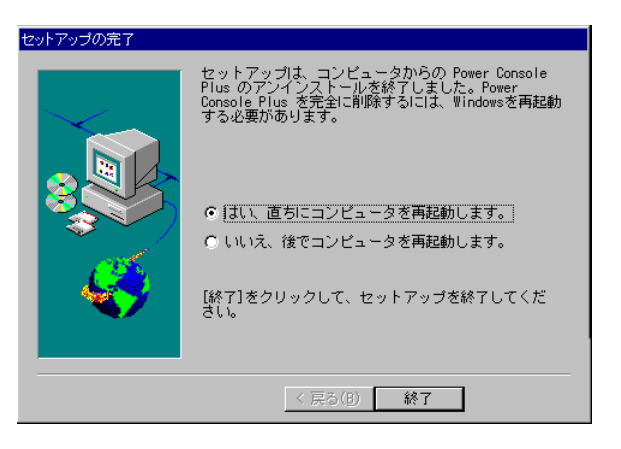

※ 各画面は、**Windows2000/NT**からのアンインストール時のものです。

# <span id="page-19-0"></span>*4. Power Console Plus*の機能

Power Console Plus

Power Console Plus

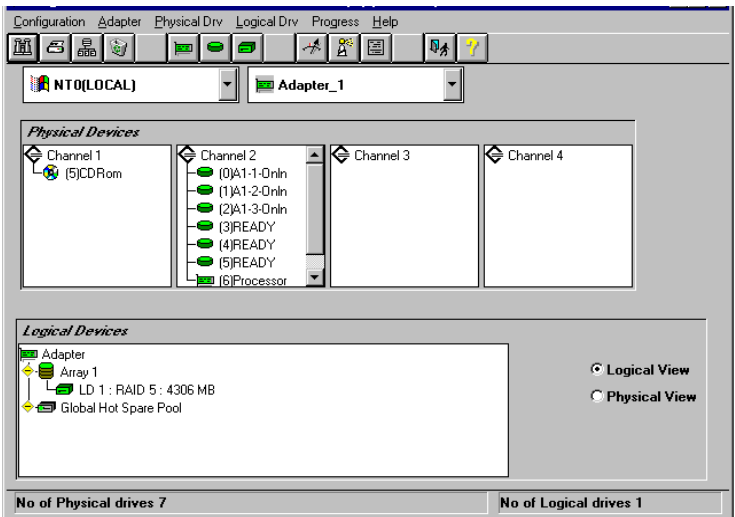

Power Console Plus

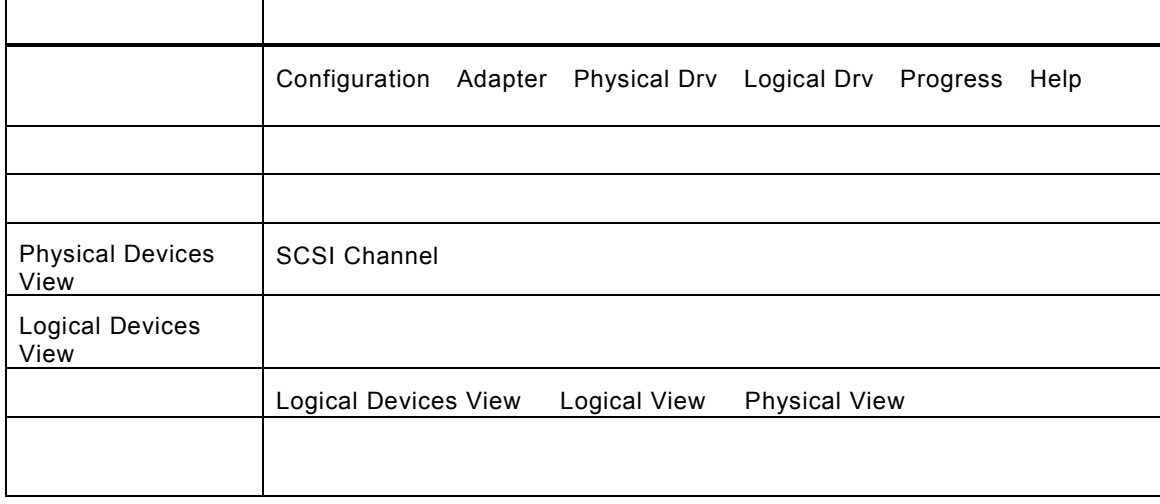

Rebuild Performance Monitor Reconstruction

Power Console Plus

Power Console Plus **Power Console Plus Power Console Plus** 

(View Only) (View Only)

<span id="page-20-0"></span>*4.1* ツールバー アイコン

Power Console Plus **Power Console Plus** 2014 Console Plus

# **Display Configuration**

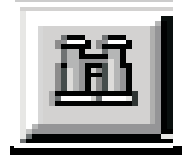

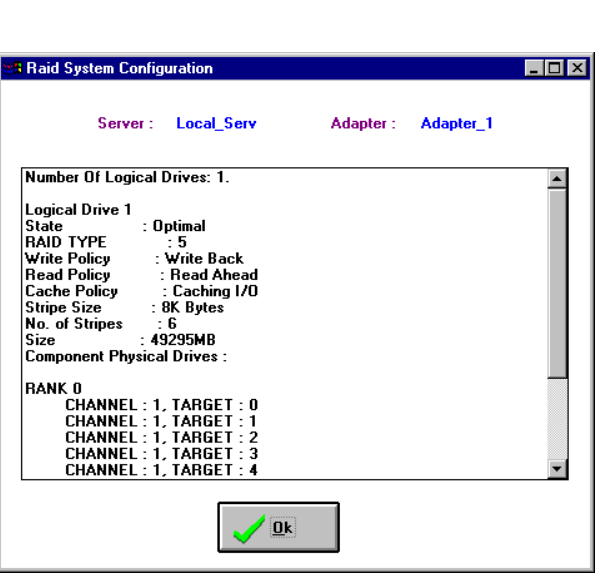

 $\mathsf{RAID}$ 

**Print** 

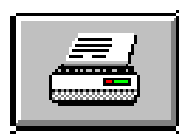

 $\mathsf{RAID}$ 

**Wizard Configuration** 

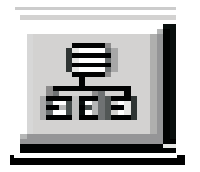

ーンをクリックすると、RAID システムのコンフィグレーションを行うことができると、RAID システムのコンフィグレーシーシステムのコンフィグレーシー、アイコンフィグレーシー、システムのコンフィグレーシー、アイコンフィグレージ

# **Clear Configuration**

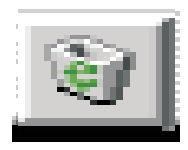

# **Adapter Properties**

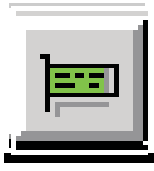

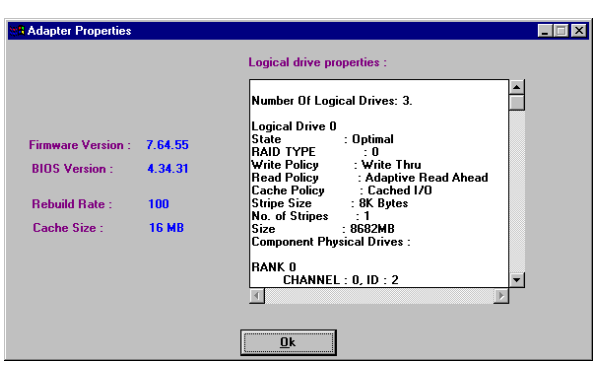

## **Physical Drive**

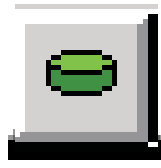

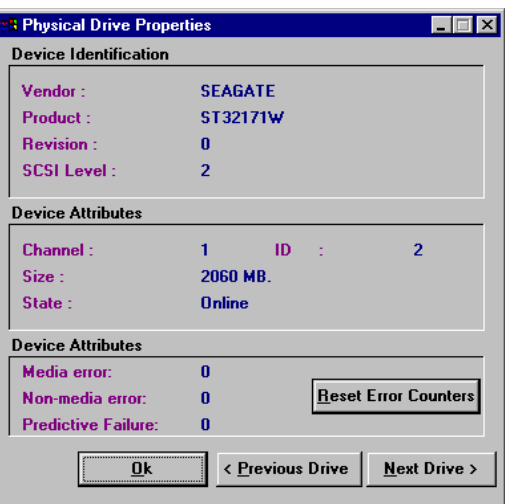

# **Logical Drive**

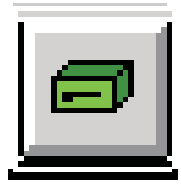

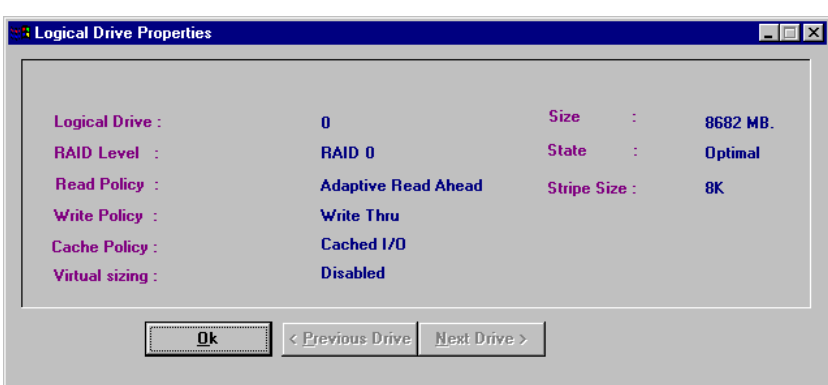

Rebuild Reconstruction I/O

# **Rebuild Rate**

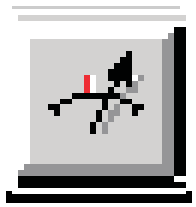

**Rescan** 

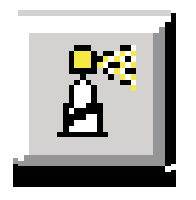

Channel

# **Display Log**

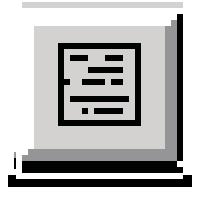

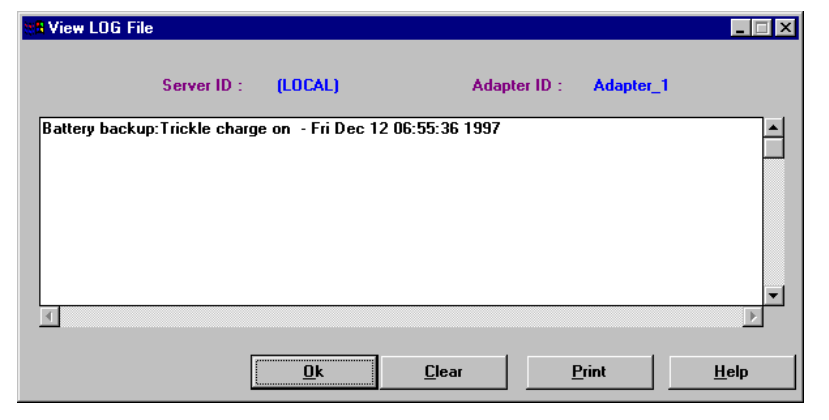

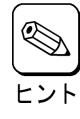

Power Console Plus 
RAID.LOG

RAID.LOG

RAID.LOG

RESERVING PROVE PLUS MegaRAID Client インストール先が「C:¥Program Files¥MegaRAID」の場合、動作ディレクトリは、「C:¥Program Files¥MegaRAID¥Client

**Exit** 

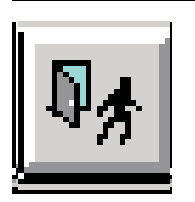

Power Console Plus

**Help** 

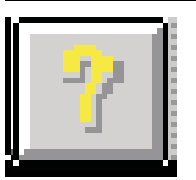

Power Console Plus

# <span id="page-24-0"></span>*4.2* メニューバー オプション

#### Power Console Plus

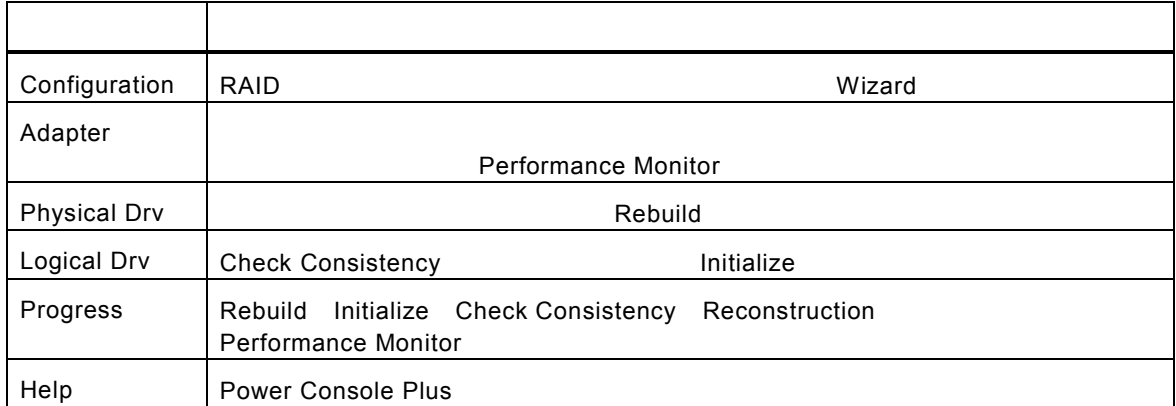

# **Configuration**

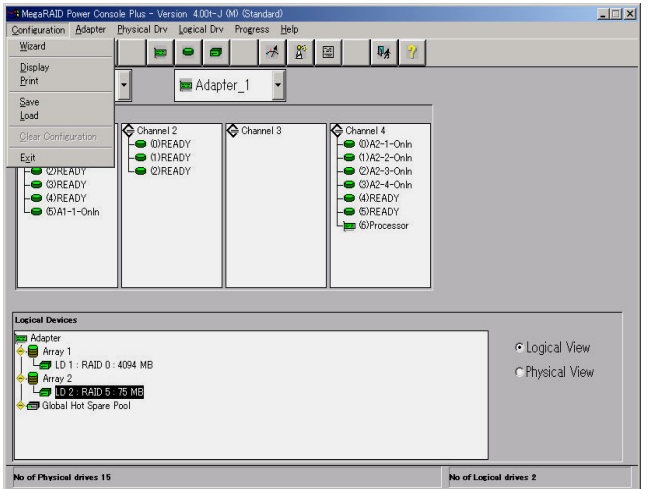

#### - Wizard

**an** MegaRAID Power Console Wizard **SERVICE** Action: Starting... This wizard will help you to configure your RAID system quickly and easily. . . . . . .<br>0 0 0 0 0 1 To start configuration, click next.  $\widehat{\bullet}$  Custom : Allows you to define all aspects of the<br>configuration (arrays,logical drives)<br>and their parameters **C** Automatic : Automatically defines arrays and<br>logical drives and sets their para  $\overline{\mathbf{3}}$  $\boxed{\hspace{-2mm} \boxtimes \hspace{2mm} \text{Redundancy : If checked, Automatic Configuration}} \hspace{-2mm} \begin{minipage}{0.9cm} \textbf{wil create redundant arrays,} \hspace{-2mm} \textbf{where possible} \end{minipage}$ Estack **Next > Cancel | Help** To start configuration, click next. Custom configuration

Automatic Configuration Custom Configuration

**Custom Configuration** 

#### Automatic Configuration **https://www.fautomatic Automatic Configuration**

# $RAID$ Automatic Next

**E MegaRAID Power Console Plus Wizard**  $L = x$ **Action: Configuration Preview** *Physical Devices*<br>
E Channel 1<br> **C** (5)CDRom  $\begin{tabular}{|c|c|} \hline \bf{C} \text{ Channel 2} & \bf{0} & \bf{0} & \bf{0} & \bf{0} & \bf{0} & \bf{0} & \bf{0} & \bf{0} & \bf{0} & \bf{0} & \bf{0} & \bf{0} & \bf{0} & \bf{0} & \bf{0} & \bf{0} & \bf{0} & \bf{0} & \bf{0} & \bf{0} & \bf{0} & \bf{0} & \bf{0} & \bf{0} & \bf{0} & \bf{0} & \bf{0} & \bf{0} & \bf{0} & \bf{0} & \bf{0} & \bf{0} &$ G Channel 3 Channel 4 Logical Devices -<br> **Example:**<br> **Example:**<br> **Example:**<br> **Example:**<br> **Example:**<br> **Example:**<br> **Example:**<br> **Example:**<br> **Example:**<br> **Example:**<br> **Example:**<br> **Example:**<br> **Example:**<br> **Example:**<br> **Example:**  $\overset{\frown}{\bullet}$  Logical View  $\Box$ C Physical View  $\left\vert \left\langle \right. \right\vert$  Back  $\left\vert \left\vert \right. \right\vert$  Finish Cancel Help Click Finish to save the configuration Automatic configuration

**Custom Configuration** 

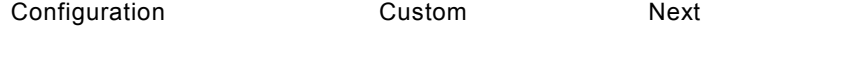

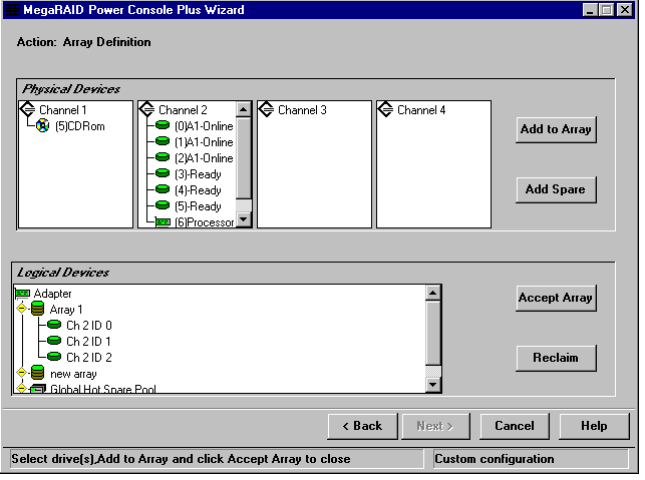

**THE STAND IS SET Add to Array Wizard Kingdy** 

**Wizard インプレイには** 

Add Spare

Accept Array

Reclaim

 $\mathsf{Next}$ 

- Display
	- **RAID** システムのコンフィー・システムのコンフィグレート
- Print
	- RAID 30 Santa David-State RAID 30 Santa David State RAID 30 Santa David State RAID 30 Santa David State R
- SAVE
- LOAD

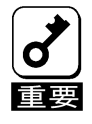

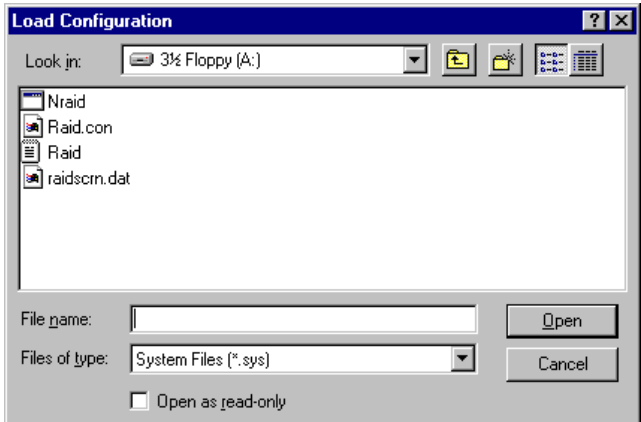

- Clear Configuration
- EXIT

Power Console Plus

# Adapter **Xamada**

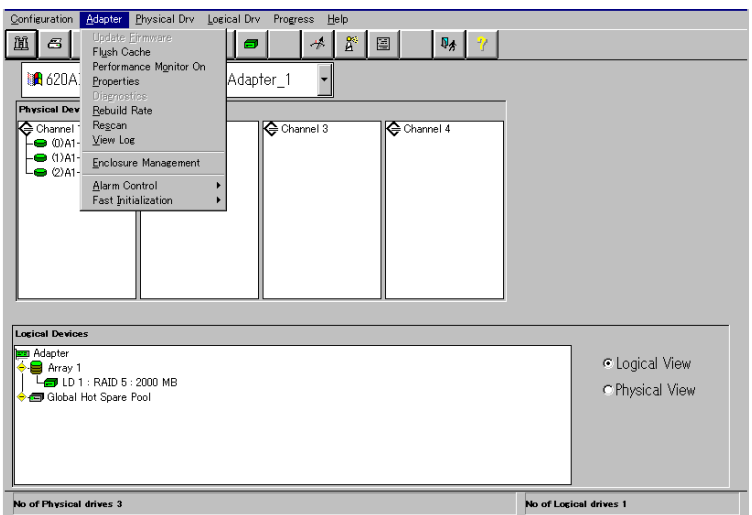

#### Adapter

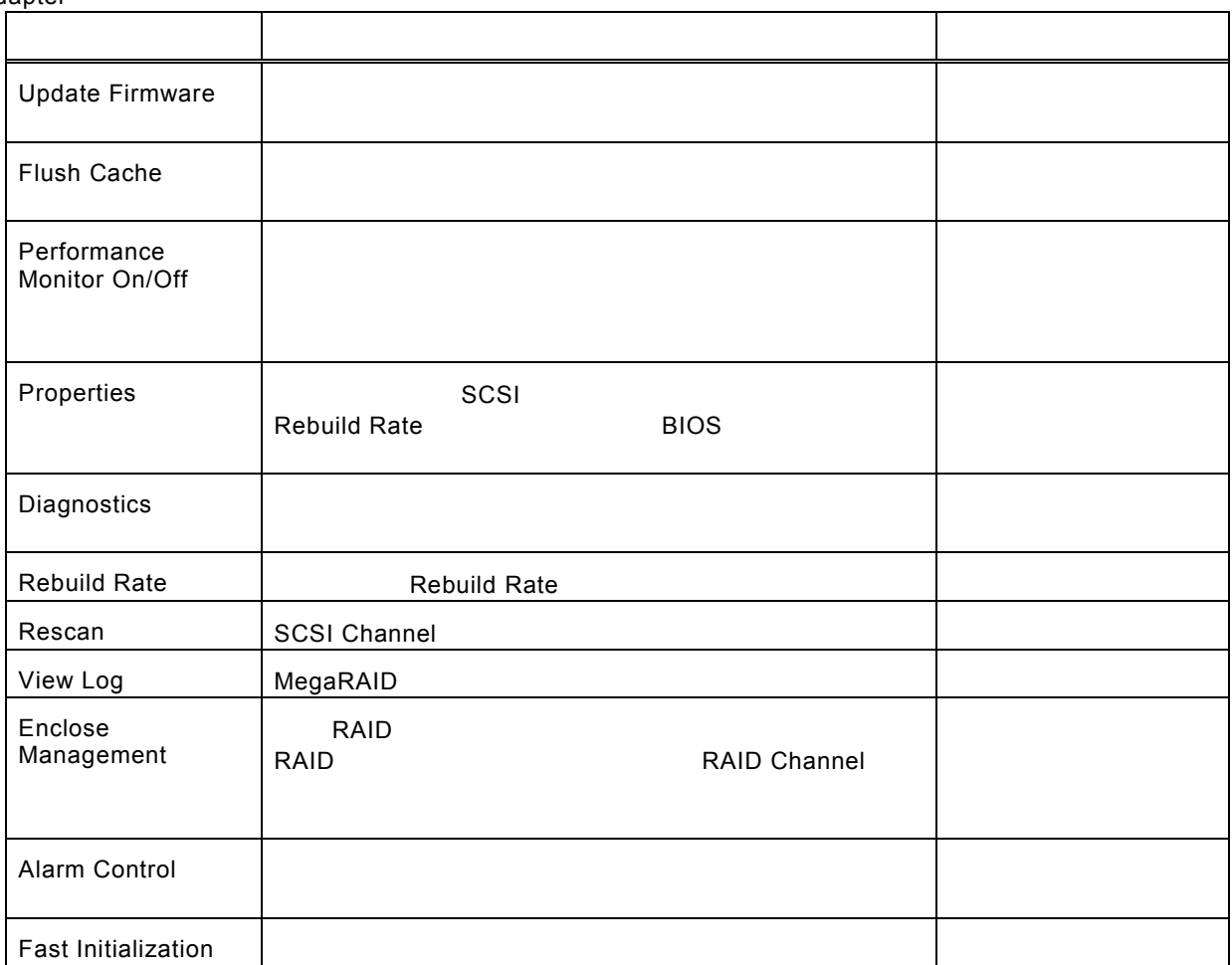

- Flush Cache

MegaRAID

#### - Performance Monitor

On Settleman and the Settleman and Settleman and Settleman and Settleman and Settleman and Settleman and Settleman and Settleman and Settleman and Settleman and Settleman and Settleman and Settleman and Settleman and Settl

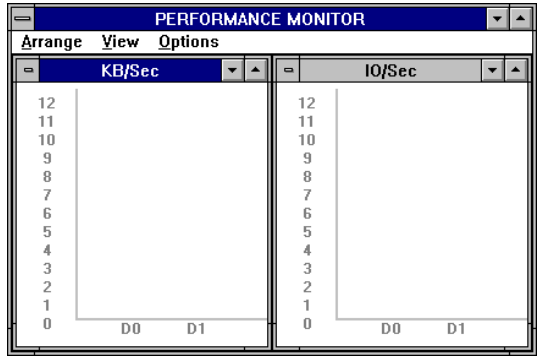

# - Properties

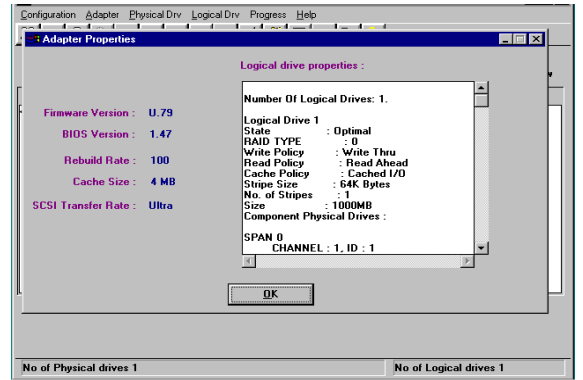

- Rebuild Rate

Rebuild Rate<br>Rebuild Rebuild OK REBUILD RATE

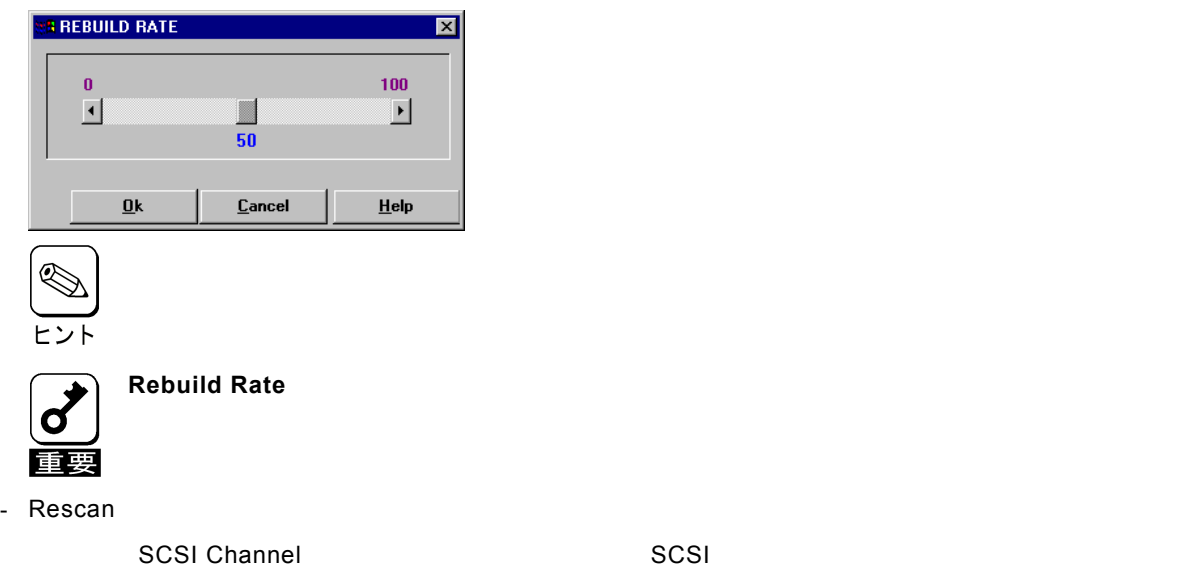

## - View Log

## MegaRAID

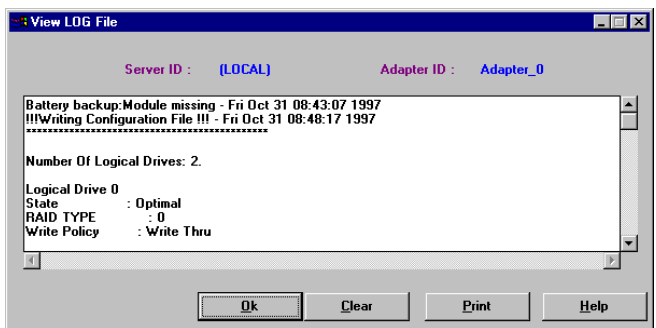

- Enclosure Management

RAID トライブコンである。ドライブエンクロージャを表示します。ドライブエンクロージャを表示します。ドライブエンクロージャを表示します。ドライブエンクロージャは3つのアイコンで表示します。ドライブエンクロージャは3つの

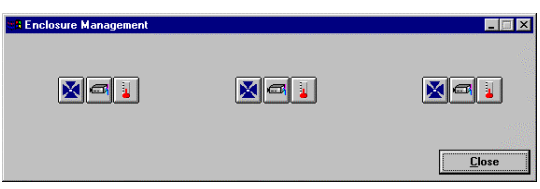

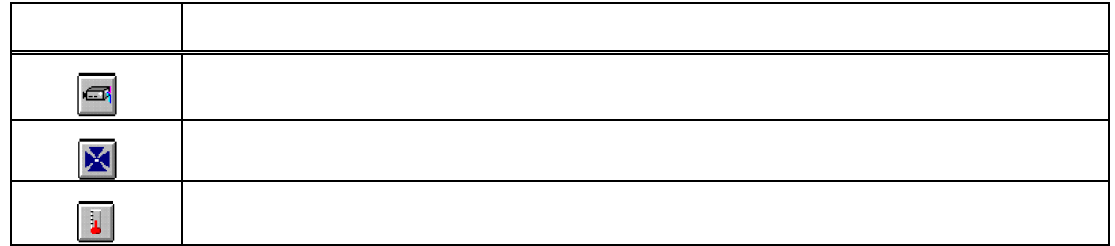

- Alarm Control

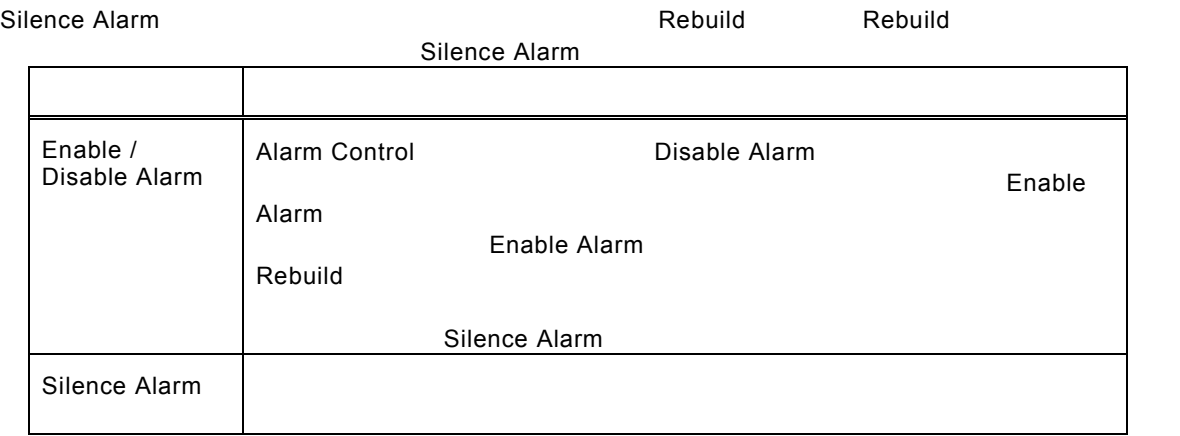

- Fast Initialization

 $\blacksquare$ Enable( $\blacksquare$ Enable( $\blacksquare$ 

# **Physical Drive**

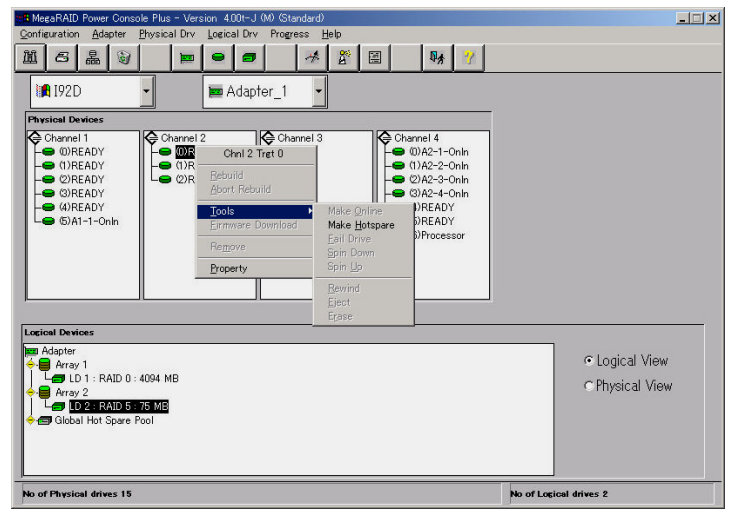

- Rebuild

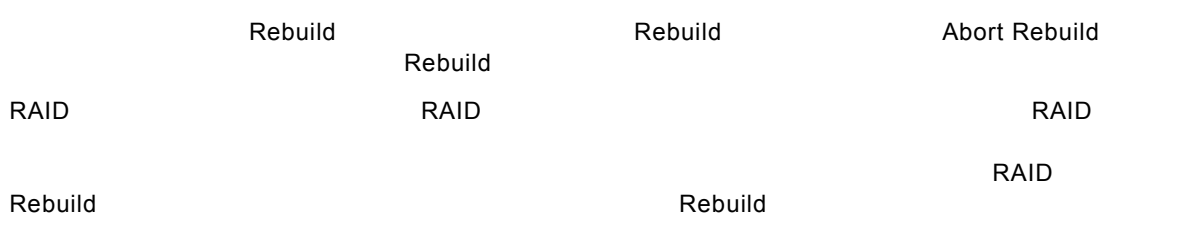

- Update Drv Firmware

## - Change Status

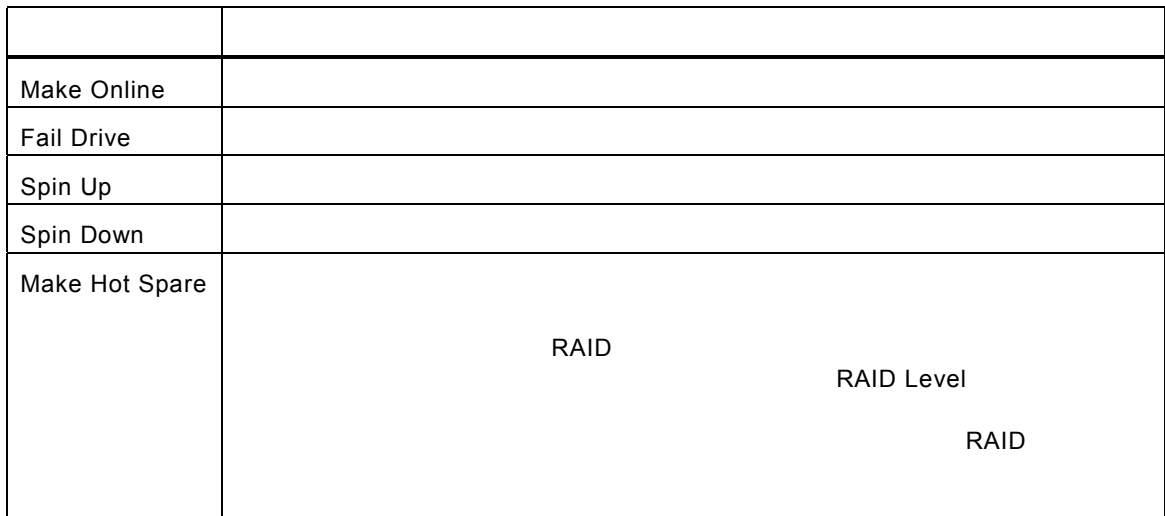

### - Property

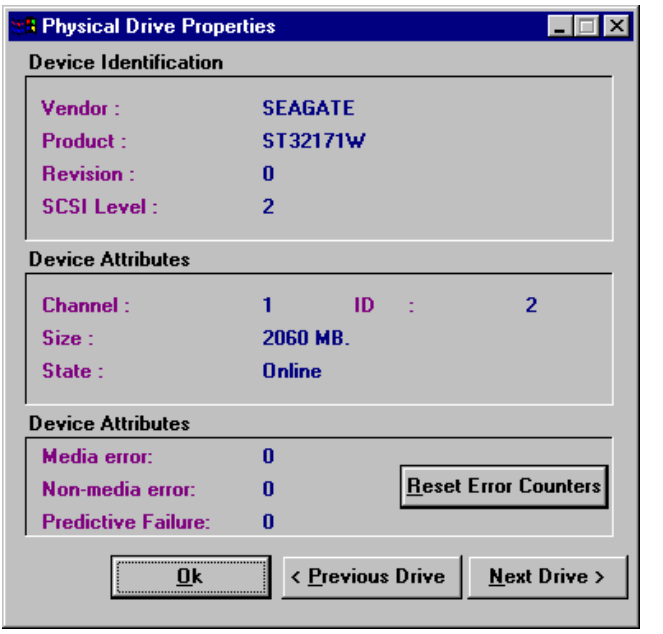

**Processor ということについて、Insertion の表示がただしている。**Insertion の表示がある。

# **Logical Drv**

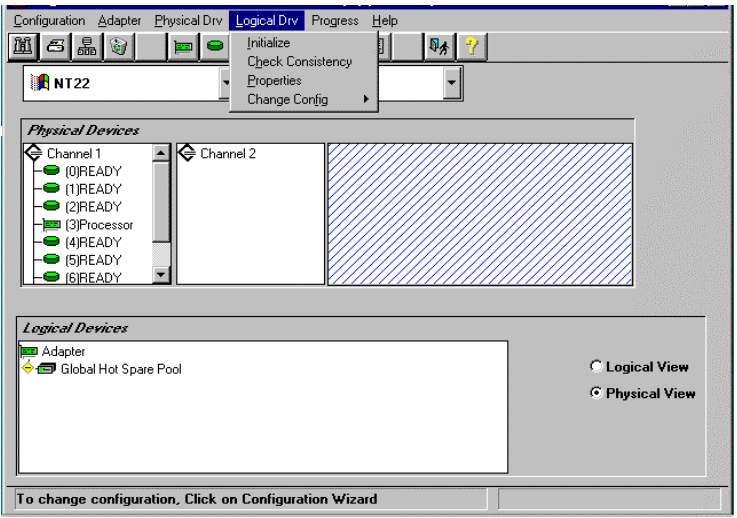

- Initialize

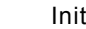

選択したロジカルドライブの Initialize を行います。Initialize 実施中はその進捗を表示することができ

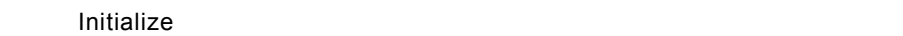

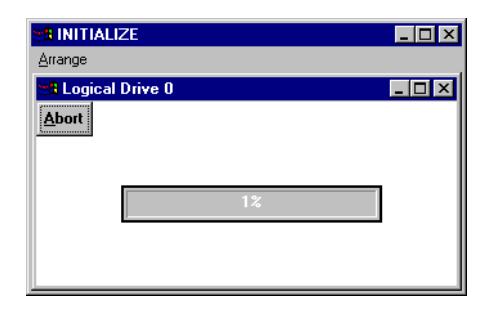

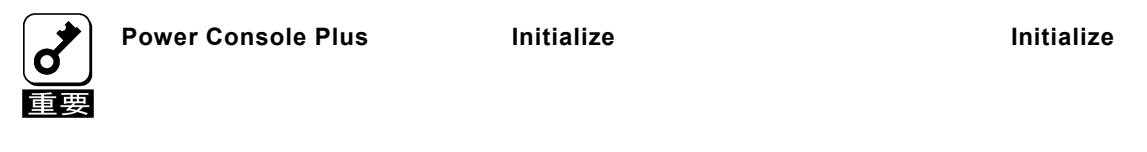

- Check Consistency

RAID Level **1**<br>
RAID Level **1** France Check Consistency<br>The Check Consistency  $\alpha$ 

- Properties

ルドライブか、「Next」ボタンをクリックすることで表示できます。なお、表示位置がずれる場合があ

Parity Checking Selected Device(s)

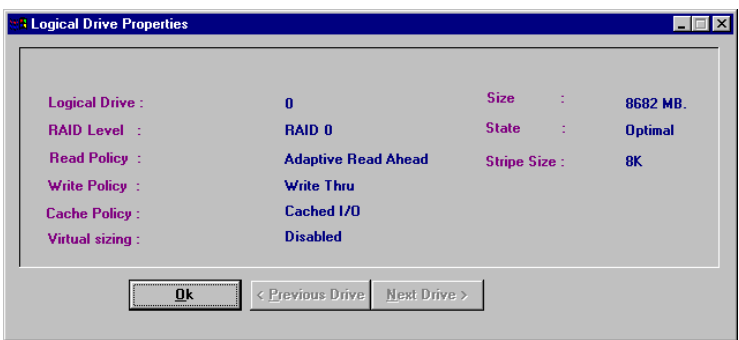

- Change Config

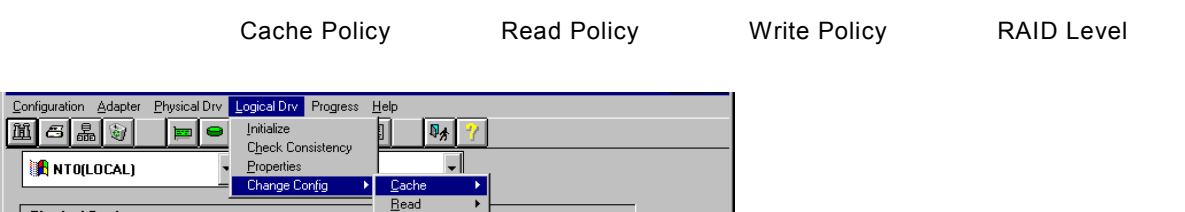

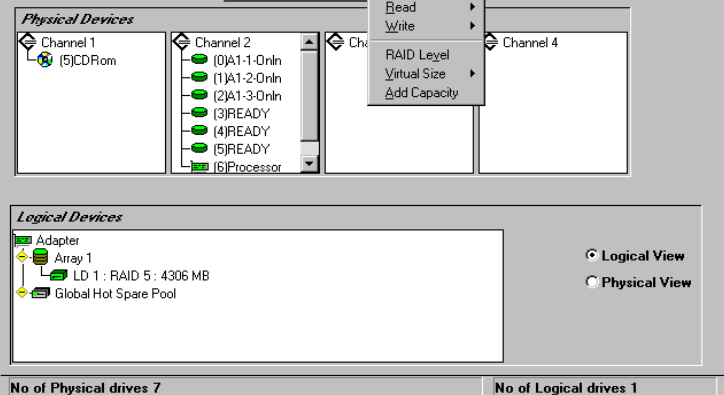

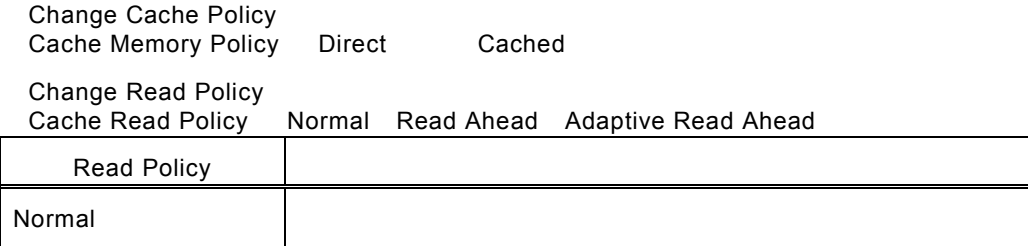

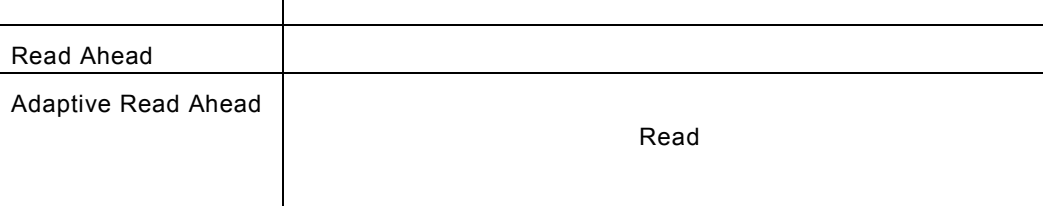

#### ・ Change Write Policy

Cache Write Policy Mrite Back Write Thru

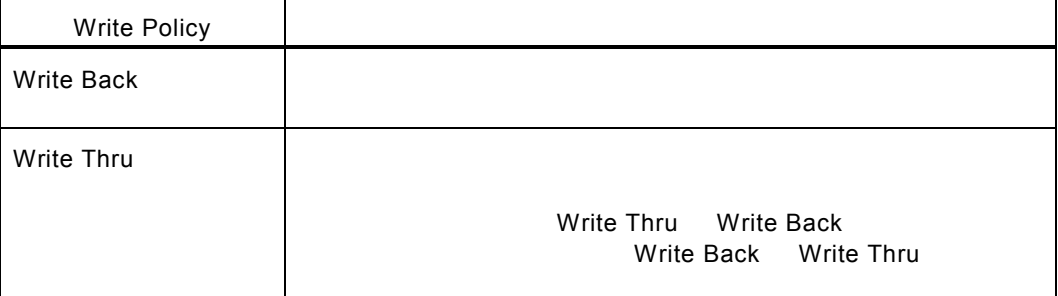

#### **Add Capacity**

Add Capacity Band Capacity Solution Add Capacity Solution Add The Solution of Solution Add The Solution of The Solution Adding to the Solution of The Solution Adding to the Solution of The Solution of The Solution of The S RAID Level APPLY

RAID Level

 $\mathsf{Ready}$ 

Add Capacity **Reconstruction** 

# **Progress Menu**

 $\mathscr{A}$ 

ヒン

Rebuild Initialize Check Consistency Reconstruction

Windows 2000

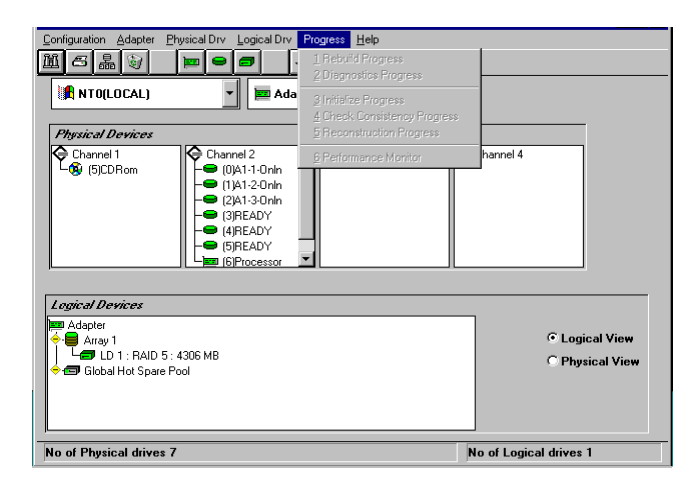

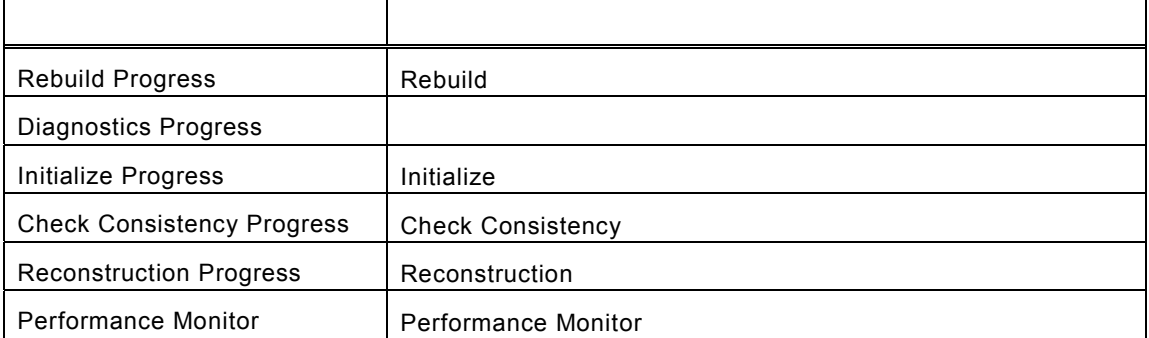

Logical Drv

# <span id="page-36-0"></span>*5. Power Console Plus*の操作

Power Console Plus

#### $SCSI$  ID  $SCSI$

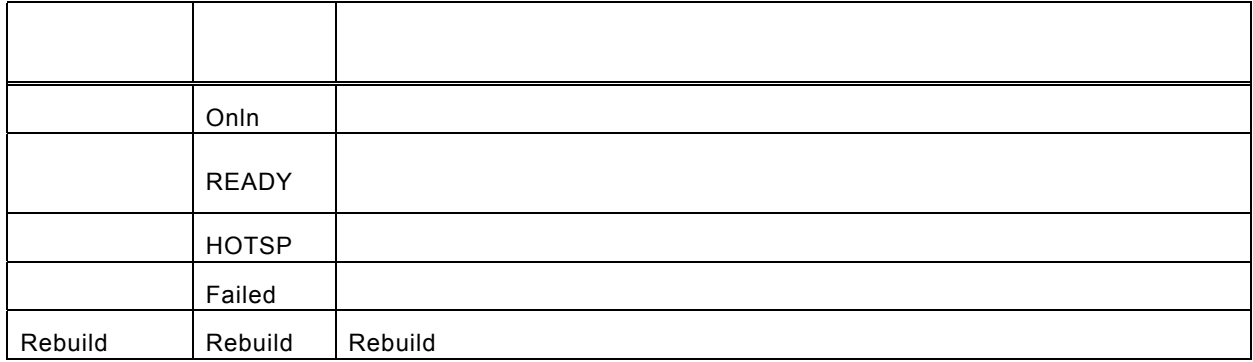

#### **Logical Devices**

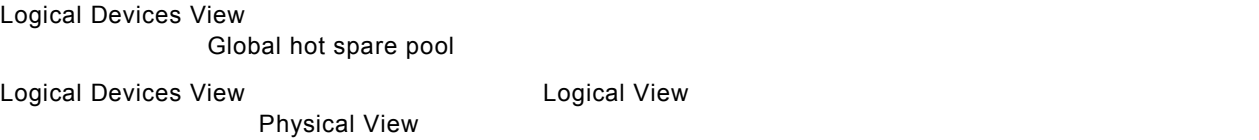

# Adapter(
The same of the same of the same of the same of the same of the same of the same of the same of the same of the same of the same of the same of the same of the same of the same of the same of the same of the same

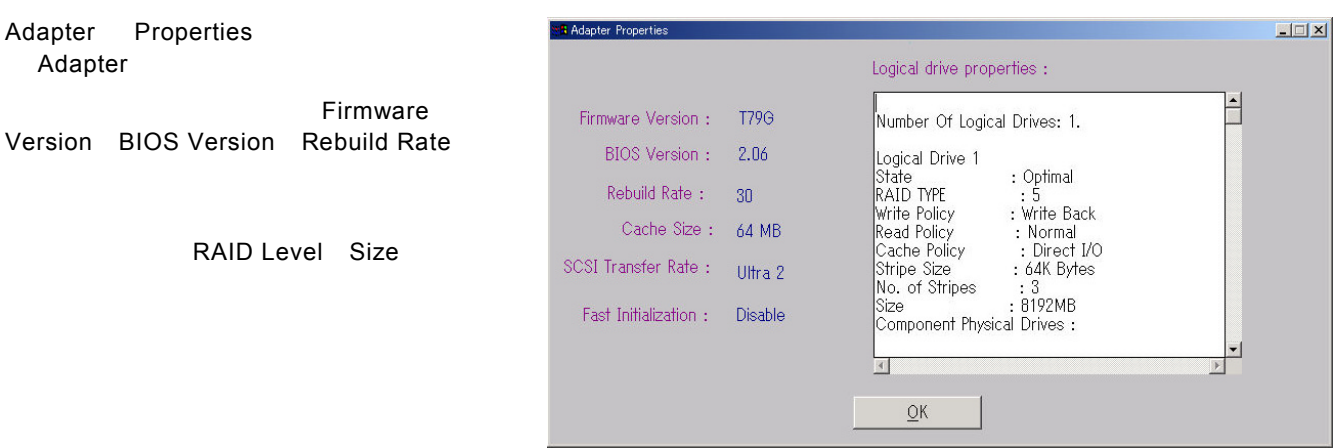

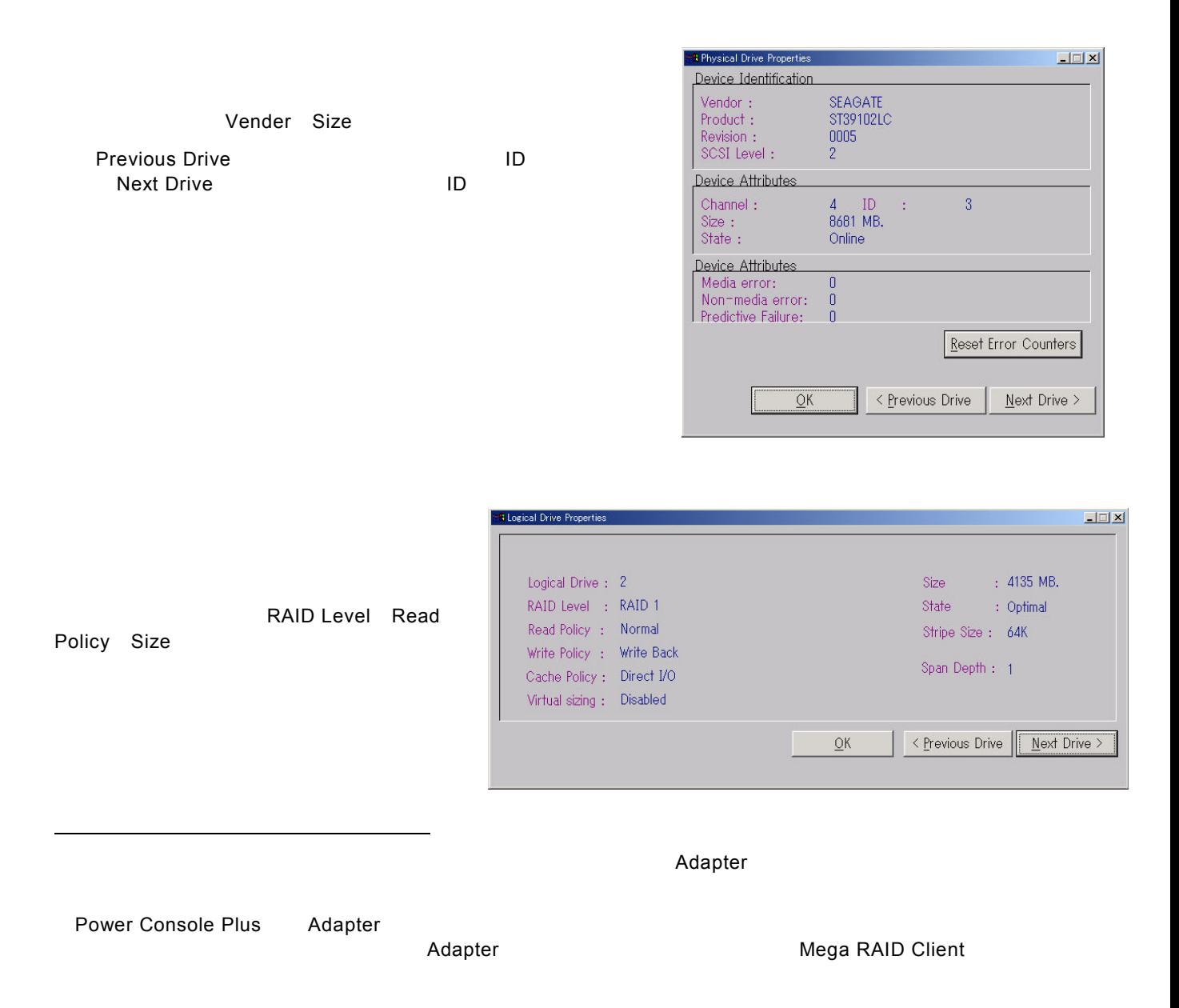

# <span id="page-38-0"></span>*5.1* アレイ・ロジカルドライブの構成手順

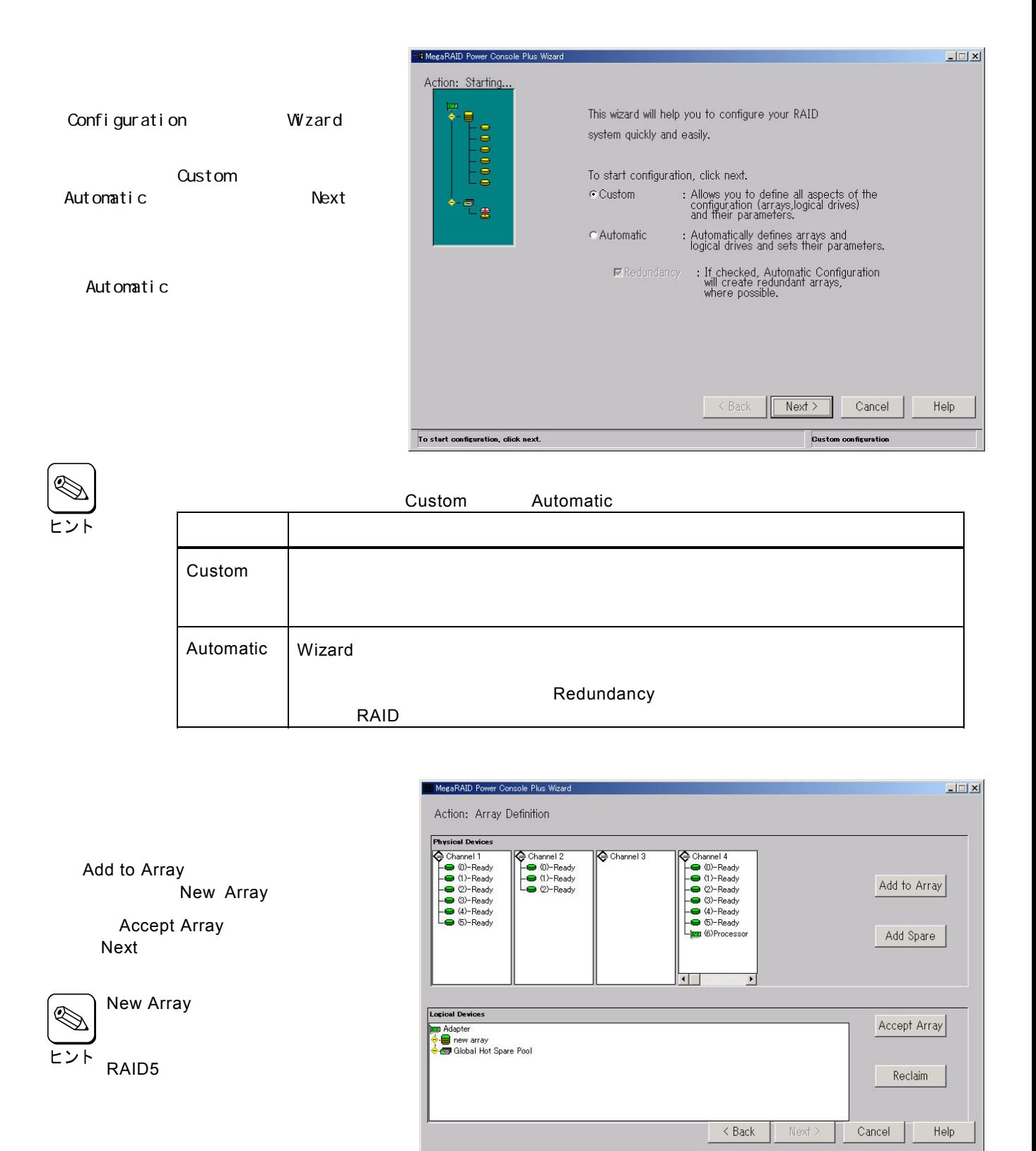

Select drive(s), Add to Array and click Accept Array to close

Custom configuration

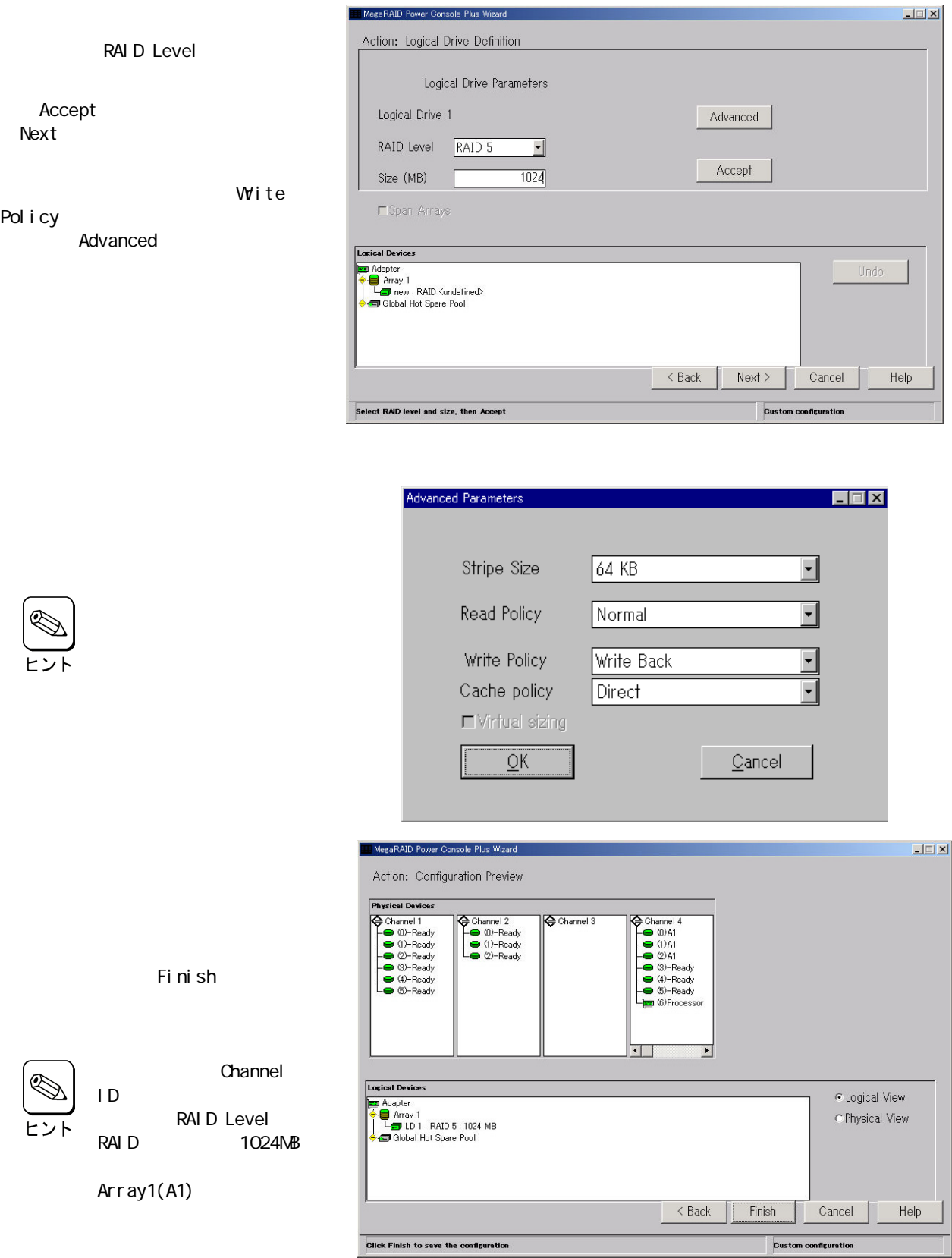

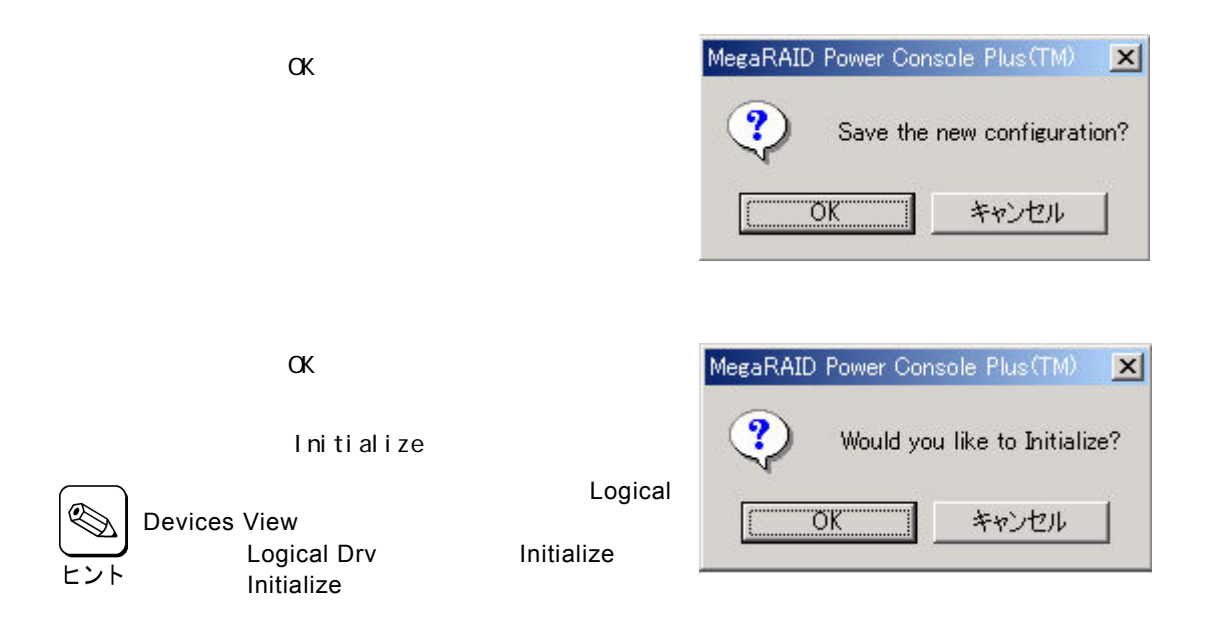

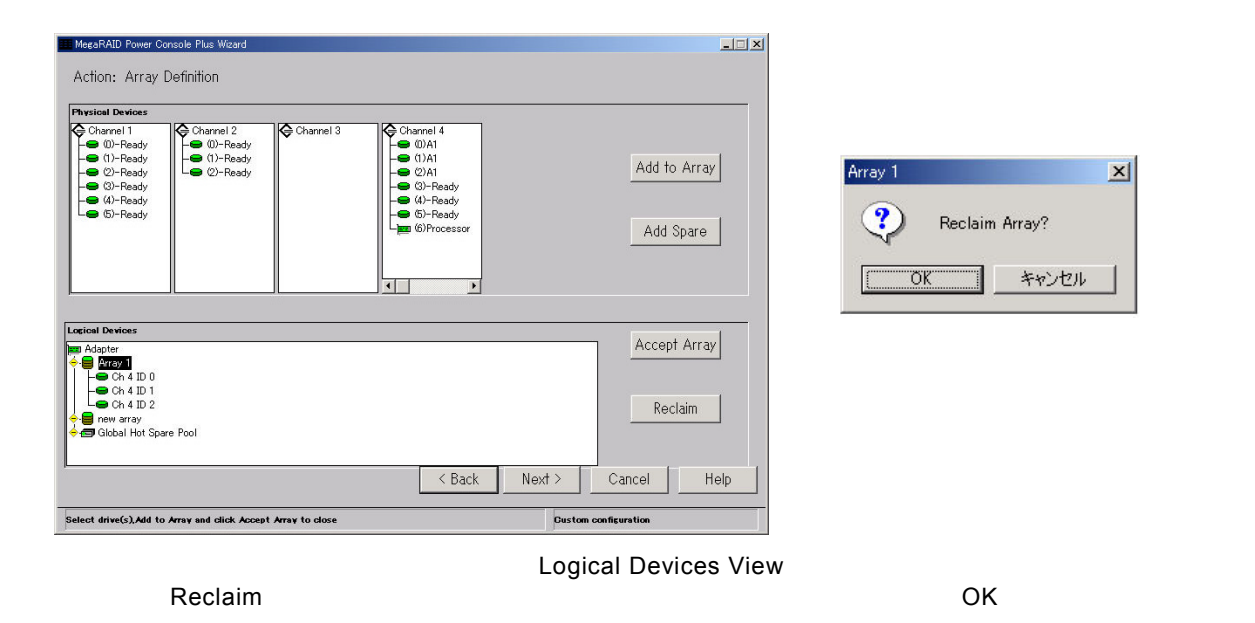

 $\overline{\phantom{a}}$ Back $\overline{\phantom{a}}$ 

wizard wizard to the extension of the extension of the extension of the extension of the extension of the extension of the extension of the extension of the extension of the extension of the extension of the extension of t

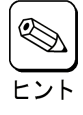

# <span id="page-41-0"></span>*5.2* 物理ドライブの*Rebuild*実施手順

Rebuild

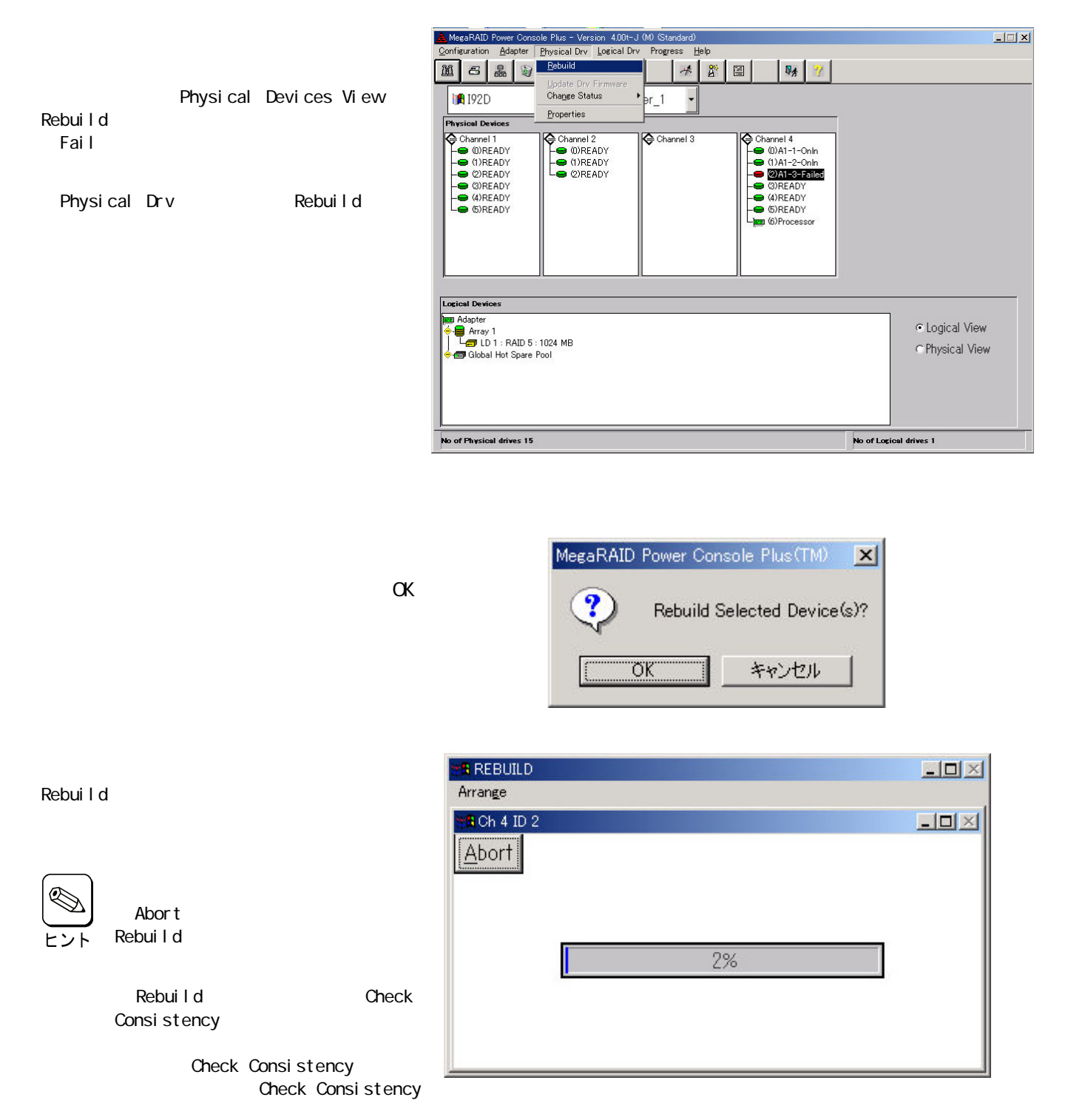

# <span id="page-42-0"></span>*5.3* ロジカルドライブの*Check Consistency*実施手順

MegaRAID Power Console Plus - Version 4.00t-J (M) (Standard)  $\Box$ Configuration Adapter Physical Drv Logical Drv Progress Help **Initialize**<br>Check Consist IS & V  $\mathbf{E}$  $\parallel$  2  $\parallel$   $\equiv$   $\parallel$  $\n **D**$ Logi cal Devi ces View Properties<br>Change Config **A** 192D Check Consistency Physical Devices<br>
Channel 1<br>
Concept (DREADY<br>
CONEADY<br>
CONEADY<br>
CONEADY<br>
CONEADY<br>
CONEADY<br>
CONEADY -Channel 4<br>
COMAT-1-Onln<br>
COMAT-2-Onln<br>
COMEADY<br>
COMEADY<br>
COMEADY<br>
COMEADY<br>
COMEADY<br>
COMBINEDY<br>
COMBING<br>
COMBING Channel 2<br>
COREADY<br>
COREADY<br>
COREADY  $\bigoplus$  Channel 3 Logical Drv Check Consi stency Logical Devices **Adapter** C Logical View Person<br>
Le Array 1<br>
Array 1<br>
Person Global Hot Spare Pool C Physical View No of Physical drives 15 No of Logical drives 1

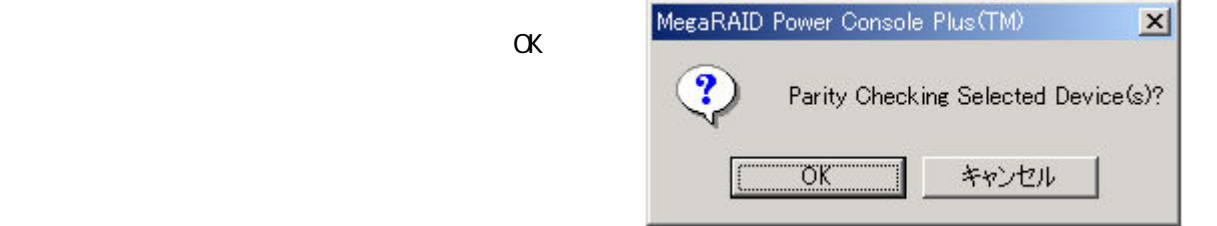

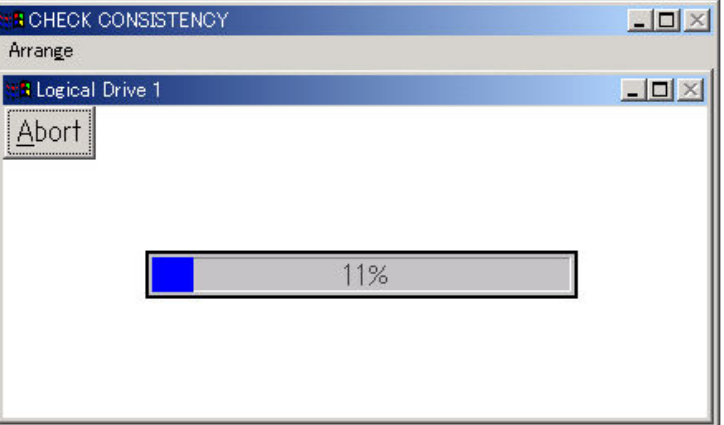

Check Consistency

Check Consistency

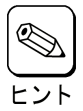

Abort Check Consistency

# <span id="page-43-0"></span>*5.4* オンラインキャパシティエクスパンション実施手順

**Add Capacity** 

Windows 2000

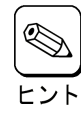

RAID Level 異なります。物理ドライブが2台のときは RAID0及び1、3台以上のときは RAID0及び5が選択

 $SCSI$ 

 $\overline{O}$ K $\overline{O}$ 

Windows NT で動作している場合、容量を追加した後にロジカルドライブを OS に認識させるため

**Power Console Plus** 

Power Console Plus **Department Console Plus** 2004年 2012年 2013年 2014年 2014年 2014年 2014年 2014年 2014年 2014年 2014年 20

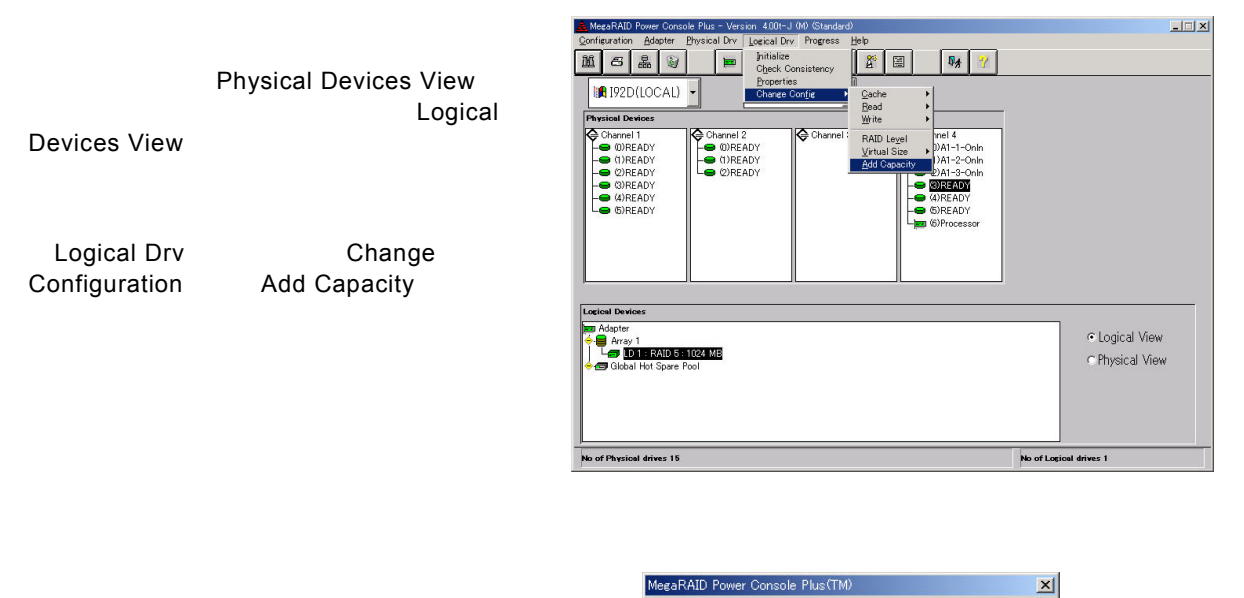

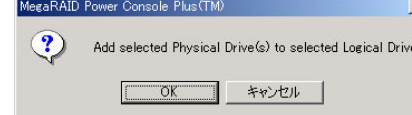

45

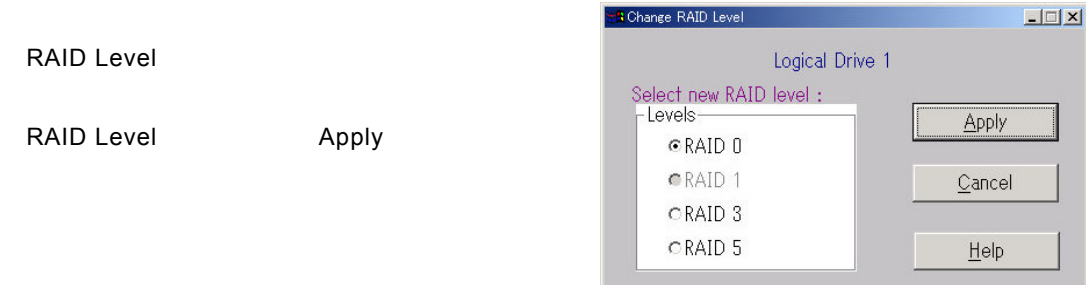

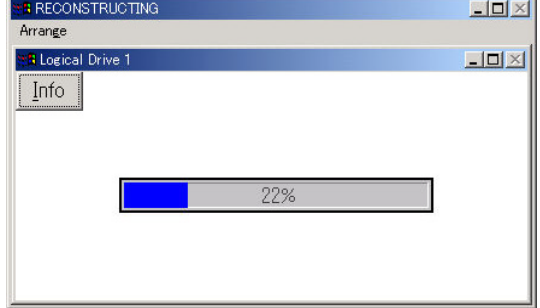

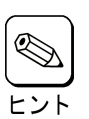

l nfo

Reconstruction(Add Capacity)

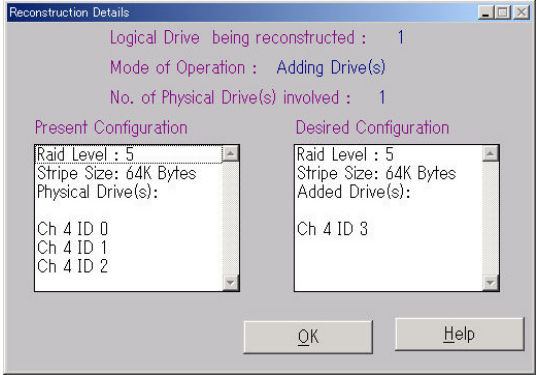

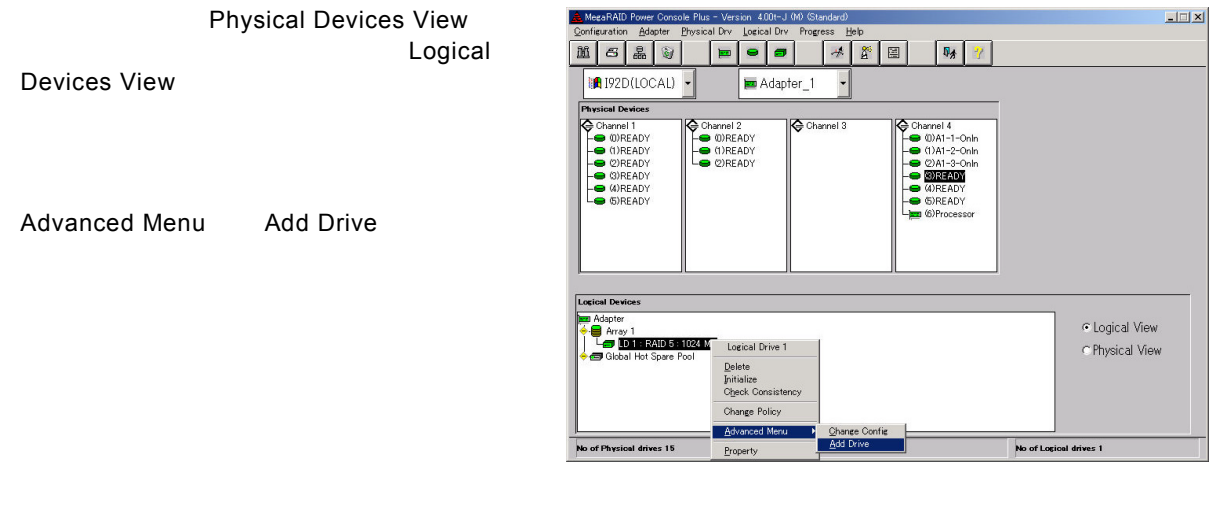

 $\overline{a}$  of  $\overline{a}$  of  $\overline{a}$  of  $\overline{a}$  of  $\overline{a}$  of  $\overline{a}$ 

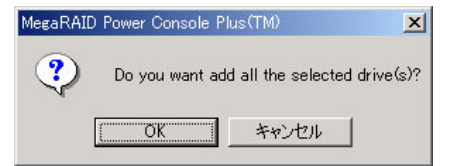

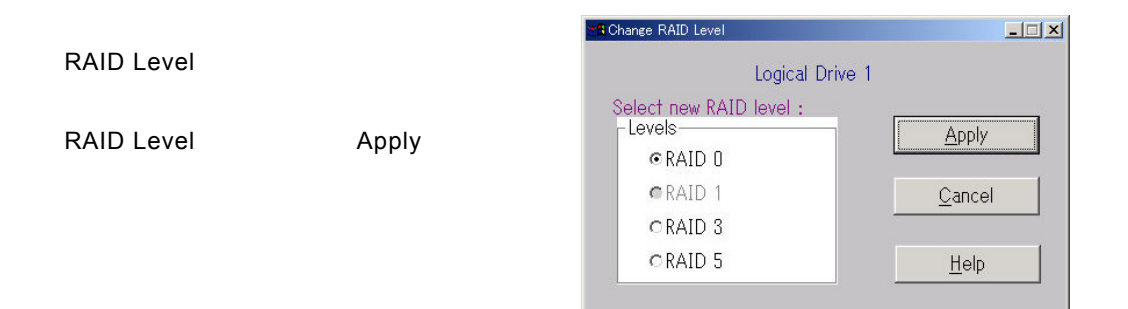

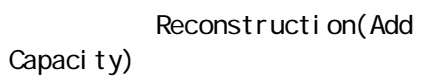

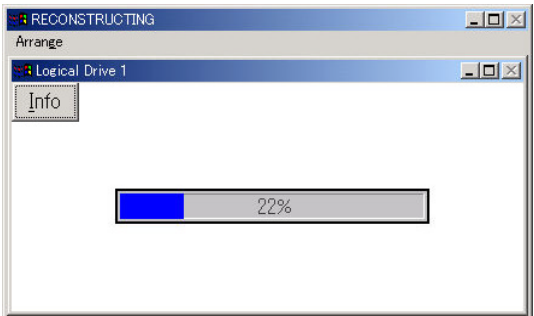

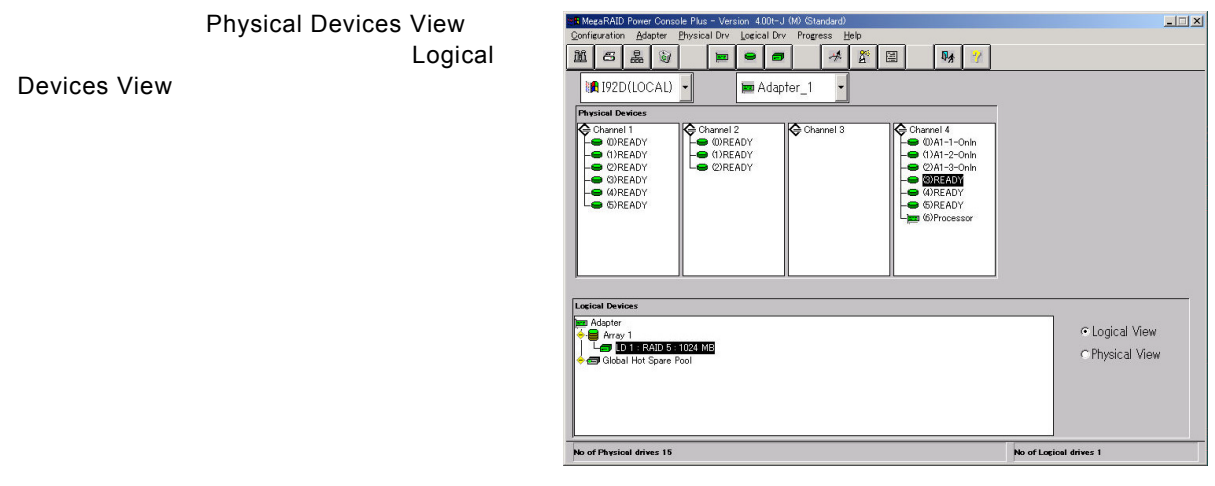

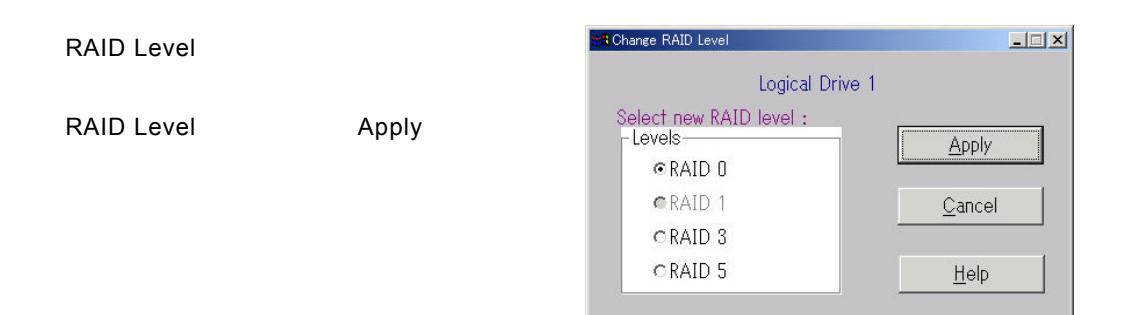

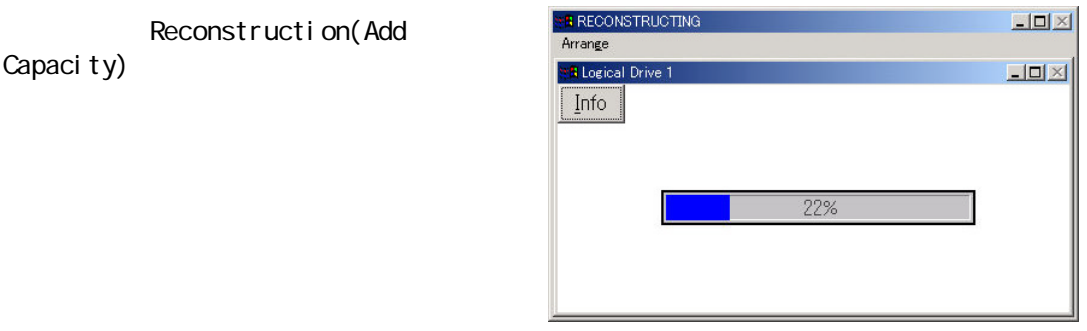

#### Windows

# <span id="page-47-0"></span>*6.* 定期的な*Check Consistency*の実施

**Check Consistency**<br>Rebuild

 $\,$ Read  $\,$ 

Check Consistency

Check Consistency

Check Consistency

**Check Consistency 25 and 25 and 25 and 25 and 25 and 26 and 26 and 26 and 26 and 26 and 26 and 26 and 26 and 26 and 26 and 26 and 26 and 26 and 26 and 26 and 26 and 26 and 26 and 26 and 26 and 26 and 26 and 26 and 26 and** 

**Check Consistency** 

AMI **AMI** Service Service Service Service Service Service Service Service Service Service Service Service Service Service Service Service Service Service Service Service Service Service Service Service Service Service Serv

Power Console Plus

MegaServ

megactrl arg1 arg2 arg3 arg4 … megactrl.exe Power Console Plus とんどんのことにはなくらればなどのことではないのはないのはない。

 $|\boldsymbol{\mathcal{X}}|$ 

<u>、</u>

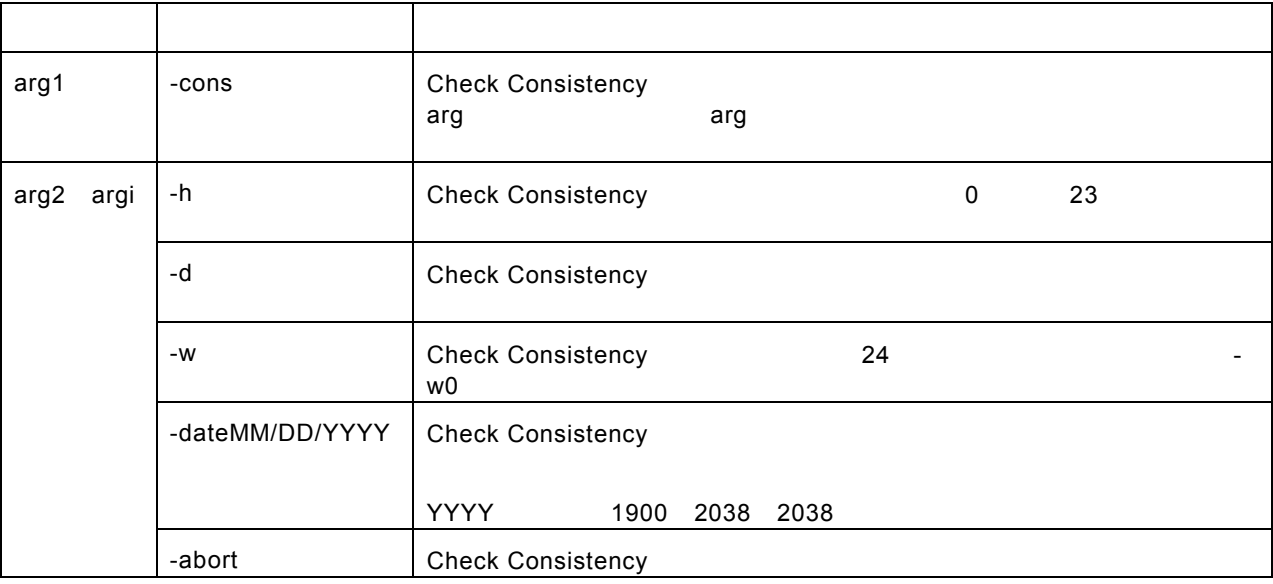

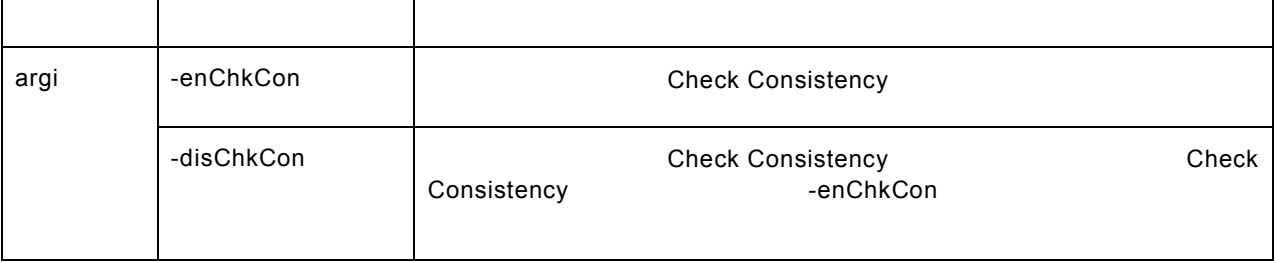

**Check Consistency** megactrl -cons -h0 -d0 -w1

**Check Consistency** 

megactrl -cons -abort

Check Consistency 2014 2015 2016 2017 2018 megactrl -disChkCon

Check Consistency 2014 2015 2016 2017 2018 megactrl -enChkCon

使用例

システムの PATH の設定によって上記のコマンドにディレクトリの指定が必要になります。

C:¥winnt¥system32¥megactrl -cons